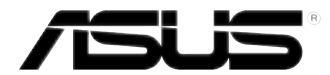

## **Desktop PC K20CE / A20CE / F20CE Gebruikershandleiding**

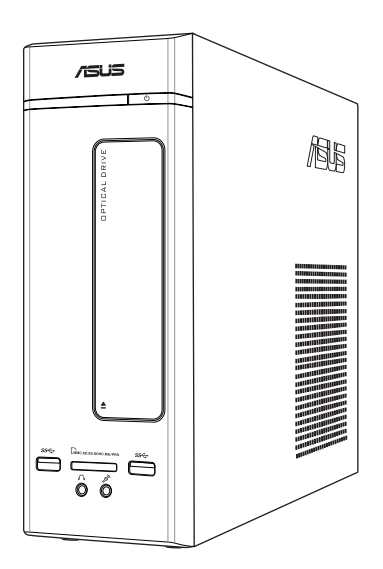

DU10118 Eerste editie februari 2015

#### **Copyright © 2015 ASUSTeK Computer Inc. Alle rechten voorbehouden.**

Geen enkel deel van deze handleiding, met inbegrip van de producten en de software die hierin is beschreven, mag zonder de uitdrukkelijke schriftelijke toestemming van ASUSTeK Computer Inc. ("ASUS") worden gereproduceerd, verzonden, getranscribeerd, opgeslagen in een ophaalsysteem of in enige taal worden vertaald in enige vorm of door enig middel, behalve documentatie die door de koper wordt gebruikt voor backupdoeleinden.

De productgarantie of service zal niet worden verleend als: (1) het product is gerepareerd, gewijzigd of aangepast, tenzij dergelijke reparaties, wijzigingen of aanpassingen schriftelijk zijn toegestaan door ASUS; of (2) als het serienummer van het product onleesbaar is gemaakt of verwijderd.

ASUS BIEDT DEZE HANDLEIDING "ZOALS ZE IS" ZONDER ENIGE GARANTIES, HETZIJ UITDRUKKELIJK OF IMPLICIET, MET INBEGRIP VAN, MAAR NIET BEPERKT TOT DE IMPLICIETE GARANTIES OF VOORWAARDEN VOOR VERKOOPBAARHEID OF GESCHIKTHEID VOOR EEN BEPAALD DOEL. IN GEEN GEVAL ZAL ASUS, HAAR DIRECTEURS, FUNCTIONARISSEN, WERKNEMERS OF AGENTEN AANSPRAKELIJK ZIJN VOOR ENIGE INDIRECTE, SPECIALE, INCIDENTELE OF GEVOLGSCHADE (INCLUSIEF SCHADE DOOR WINSTDERVING, VERLIES VAN HANDEL, VERLIES VAN GEBRUIK OF GEGEVENS, ONDERBREKING VAN HANDEL EN DERGELIJKE), ZELFS ALS ASUS OP DE HOOGTE WERD GEBRACHT VAN DE MOGELIJKHEID VAN DERGELIJKE SCHADE DIE VOORTVLOEIT LIJT FOLJTEN IN DEZE HANDLEIDING OF DEFECTEN AAN HET PRODUCT.

DE SPECIFICATIES EN INFORMATIE DIE IN DEZE HANDLEIDING ZIJN OPGENOMEN, ZIJN UITSLUITEND INFORMATIEF BEDOELD EN OP ELK OGENBLIK EN ZONDER KENNISGEVING ONDERHEVIG AAN WIJZIGINGEN. ZE MOGEN NIET WORDEN BESCHOUWD ALS EEN VERBINTENIS DOOR ASUS. ASUS AANVAARDT GEEN VERANTWOORDELIJKHEID OF AANSPRAKELIJKHEID VOOR FOUTEN OF ONNAUWKEURIGHEDEN DIE MOGELIJK IN DEZE HANDLEIDING ZIJN VERMELD, INCLUSIEF DE PRODUCTEN EN SOFTWARE DIE ERIN ZIJN BESCHREVEN.

Producten en bedrijfsnamen die in deze handleiding zijn vermeld, zijn mogelijk geregistreerde handelsmerken of auteursrechten van hun respectieve bedrijven en worden uitsluitend gebruikt voor identificatie of toelichting en in het voordeel van de eigenaar, zonder de bedoeling te hebben een inbreuk te plegen op hun rechten.

## Inhoudsopgave

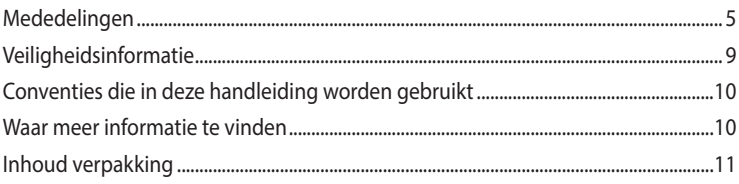

## Hoofdstuk 1 Aan de slag

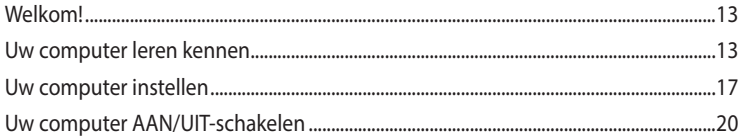

## Hoofdstuk 2 Apparaten op uw computer aansluiten

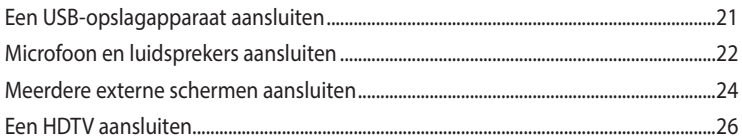

#### **Hoofdstuk 3** Uw computer gebruiken

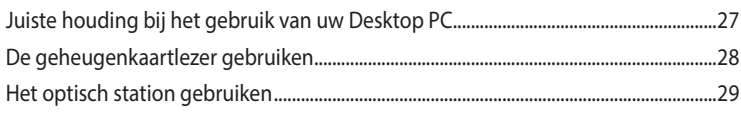

## Hoofdstuk 4 Verbinden met het Internet

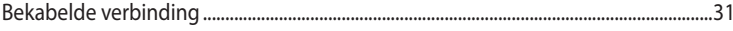

#### **Hoofdstuk 5** Problemen oplossen

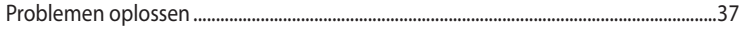

## Inhoudsopgave

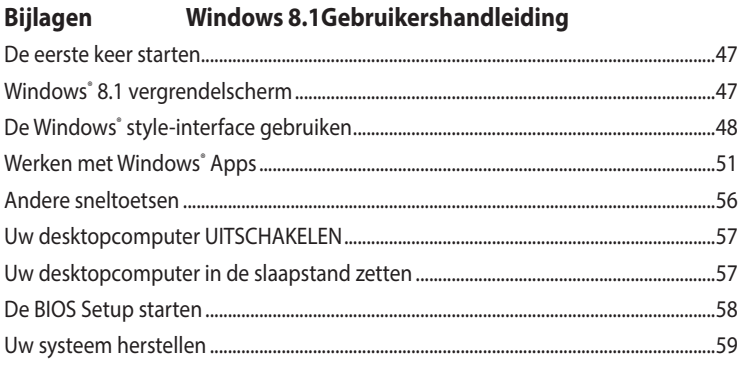

## **ASUS contact informatie**

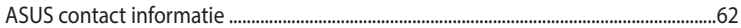

## **Mededelingen**

#### **ASUS-diensten voor recycling/terugname**

De recyling- en terugnameprogramma's van ASUS zijn voortgevloeid uit onze inzet voor de hoogste standaarden voor milieubescherming. Wij geloven in het leveren van oplossingen voor u om onze producten, batterijen en andere componenten, evenals het verpakkingsmateriaal, op een verantwoorde manier te recyclen. Ga naar http://csr.asus.com/english/Takeback.htm voor gedetailleerde recyclinginformatie in de verschillende regio's.

#### **REACH**

Wij publiceerden, met naleving van het regulerend kaderwerk van REACH (Registratie, Evaluatie, Autorisatie en Restrictie van chemische stoffen), op de ASUS REACH-website op http://green.asus. com/english/REACH.htm, de chemische substanties in onze producten.

#### **Verklaring van Federale communicatiecommissie**

Dit apparaat voldoet aan Deel 15 van de FCC-reguleringen. Bediening wordt aan de volgende twee condities onderworpen:

- dit apparaat mag geen schadelijke storingen veroorzaken; en
- dit apparaat moet enige ontvangen storing accepteren, inclusief storingen die ongewenste werking kunnen veroorzaken.

Dit apparaat is getest en is in naleving met de limieten voor een Klasse B digitaal apparaat, volgens Deel 15 van de FCC-reguleringen bevonden. Deze limieten zijn ontworpen om redelijke bescherming te bieden tegen schadelijke storingen in een residentiële installatie. Dit apparaat genereert, gebruikt en kan energie door radiofrequentie uitstralen en, wanneer niet volgens de instructies van de fabrikant geïnstalleerd en gebruikt, kan het schadelijke storingen aan radiocommunicatie veroorzaken. Er bestaat echter geen garantie dat bij een bepaalde installatie zich geen storing zal voordoen. Als dit apparaat schadelijke storing aan radio- of televisieontvangst veroorzaakt, wat kan worden vastgesteld door het apparaat aan en uit te schakelen, wordt de gebruiker verzocht te proberen de storing volgens één of meer van de volgende maatregelen te corrigeren:

- de ontvangende antenne opnieuw richten of verplaatsen;
- de afstand tussen het apparaat en de ontvanger te vergroten;
- het apparaat op een contactdoos van een ander circuit dan die waarop de ontvanger is aangesloten, aan te sluiten;
- de dealer of een ervaren radio/tv-monteur om hulp te vragen.

Om compliantie met FCC-reguleringen te verzekeren, wordt voor het verbinden van het scherm aan de grafische kaart het gebruik van afgeschermde kabels vereist. Alle wijzigingen of aanpassingen aan deze eenheid, die niet uitdrukkelijk zijn goedgekeurd door de partij die verantwoordelijk is voor de naleving, kunnen de bevoegdheid van de gebruiker om het apparaat te bedienen nietig verklaren.

#### **Waarschuwing lithium-ion batterij**

**VOORZICHTIG:** Gevaar van explosie als de batterij onjuist wordt geplaatst. Alleen met hetzelfde of equivalente type die door de fabrikant wordt aangeraden, vervangen. Werp gebruikte batterijen volgens de instructies van de fabrikant weg.

#### **Avertissement relatif aux batteries Lithium-Ion**

**MISE EN GARDE:** Danger d'explosion si la pile n'est pas remplacée correctement. Remplacer uniquement avec une pile de type semblable ou équivalent, recommandée par le fabricant. Mettez au rebut les batteries usagées conformément aux instructions du fabricant.

#### **IC: Canadese verklaring voor naleving**

Voldoet aan de Canadese Klasse B specificaties ICES-003. Dit apparaat voldoet aan RSS210 van Industry Canada. Dit apparaat van Klasse B voldoet aan alle vereisten van de Canadese voorschriften voor storingsveroorzakende apparatuur.

Dit apparaat voldoet aan de licentie van de van Industry Canada vrijgestelde RSS-standaard(en). Het gebruik is onderhevig aan de volgende twee voorwaarden: (1) Dit apparaat mag geen storing veroorzaken en (2) dit apparaat moet elke storing aanvaarden, met inbegrip van storing die ongewenste werking van het apparaat kan veroorzaken

Cut appareil numérique de la Classe B est conforme à la norme NMB-003 du Canada. Cet appareil numérique de la Classe B respecte toutes les exigences du Règlement sur le matériel brouilleur du Canada.

Cet appareil est conforme aux normes CNR exemptes de licence d'Industrie Canada. Le fonctionnement est soumis aux deux conditions suivantes :

(1) cet appareil ne doit pas provoquer d'interférences et

(2) cet appareil doit accepter toute interférence, y compris celles susceptibles de provoquer un fonctionnement non souhaité de l'appareil.

#### **Canadees ministerie van Communicatie**

Dit digitale apparaat overschrijdt niet de Klasse B-limieten voor geluidshinder van digitale apparaten die in de Reguleringen van radiostoringen van het Canadees ministerie van Communicatie uiteen worden gezet.

Dit digitale apparaat van Klasse B voldoet aan de Canadese ICES-003.

#### **VCCI: Verklaring van naleving Japan**

#### **Verklaring VCCI Klasse B**

情報処理認置等電波障害自主提製について この装置は、整理出現装置等電波開幕日主催開臨番合(VCD)の基準に基づくクラス開催能差装置 そず、この情質は家庭理観で開発されることを目的としていますが、この信頼がラジオやテレビジ \*ン受信機に乾燥して使用されると·受信障害を引き出こすことがあります -

和国新特徴に届って正しい取り扱いまして下るい。

#### **KC: Korea Warning Statement**

B급 기기 (가정용 방송통신기자체) 이 기기는 가정용(8급) 전자파적합기기로서 주로 가정에서 사용하는 것을 목적으로 라며, 모든 지역에서 사용할 수 있습니다.

\*\*해 무선설비는 전파훈장 가능성이 있으므로 정명한전과 관련된 서비스는 할 수 없습 44.

#### **VCCI: Verklaring van naleving Japan**

#### **Verklaring VCCI Klasse B**

この装置は、クラス主情報技術装置です。この装置は、家庭環境で使用することを目 約としていますが、この装置がラジオやテレビジョン受信機に近接して検用されると、 受信障害を引き起こすことがあります。

取得調明書に従って正しい取り扱いをして下さい。

Dit is een product van Klasse B, gebaseerd op de standaard van de VCCI-raad. Als dit wordt gebruikt in de buurt van een radio of televisie-ontvanger, kan dit radiostoring veroorzaken. Installeer een gebruik de apparatuur in overeenstemming met de handleiding.

#### **Uitrusting geregistreerd op basis van de bevestigingsmeting op de installatielocatie van de gebruiker.**

```
この装置は、現在設置されている場所で結害流の測定がされた情報技術装置であり、
VCC1協会の基準に適合しています。
 従って、現在設置されている場所以外で使用する場合は、再び妨害抜を測定し、VC
CIに基け出をしなければなりません。
```
Dit is een product waarvoor de storing werd gemeten op de huidige installatielocatie en waarvoor is bevestigd dat het voldoet aan de standaard van de VCCI-raad (Voluntary Control Council for Interference by Information Technology Equipment = vrijwillige controleraad voor storing door informatietechnologische apparatuur). Voordat u de apparatuur op een andere locatie dan de huidige installatielocatie gebruikt, moet een lid van de raad de storing meten voor bevestiging en het resultaat melden aan de VCCI-raad.

#### **Verklaringen betreffende RF-apparatuur**

#### **CE: Nalevingsverklaring Europese Gemeenschap**

Dit apparaat voldoet aan de vereisten betreffende RF-beperkingen 1999/519/EG, aanbeveling van de Raad van 1 juli 1999 betreffende de beperking van blootstelling van het algemene publiek aan elektromagnetische velden (0–300 GHz). Dit draadloos apparaat voldoet aan de R&TTE-richtiljn.

#### **Gebruik draadloze radio**

Dit apparaat is beperkt to gebruik binnenshuis wanneer u het gebruikt in de frequentieband 5.15 tot 5.25 GHz.

#### **Blootstelling aan radiofrequentie-energie**

Het uitgestraalde uitvoervermogen van de Wifi-technologie is lager dan de blootstellingslimieten van de FCC radiofrequentie. Het is echter aanbevolen de draadloze apparatuur zo te gebruiken, dat mogelijk menselijk contact tijdens normaal gebruik wordt geminimaliseerd.

#### **FCC-naleving draadloze Bluetooth**

Onder de voorwaarden van de FCC-verlening, mag de antenne die wordt gebruikt met deze zender, niet worden samen geplaatst of gebruikt in combinatie met een andere antenne of zender.

#### **Verklaring voor Canadese Bluetooth-sector**

Dit apparaat van Klasse B voldoet aan alle vereisten van de Canadese voorschriften voor storingsveroorzakende apparatuur.

Cet appareil numérique de la Class B respecte toutes les exigences du Règlement sur le matériel brouilleur du Canada.

#### **BSMI: Draadloze verklaring Taiwan**

解除的规划集伤整理 就按式能源在格之低功率射频理像·非常控可,公司·向管道使用者均不得擅自整要射频·加 大约和成绩更高的好之特性及功能,从功率和规范做之使用不得影響作用处在及不确合法确定: 结研领有干燥现象10·唐兰即伸须 · 兰古希尼新干燥特力等趣横使用 · 尼明白法通信指在理防 法规定作用之间接通信,任如来利根管理和关于合法通信成工具,科學及管理用管法解剖的管 精前孢之子等:

於 5.25GHz 至 5.35GHz 區域內操作之 無線設備的警告警明 工作部单 5.350 ~ 5.350GHz 活频压服台至内学用。

#### **Verklaring RF-apparatuur Japan**

この構造は、共通業界解決15~1350分は予防的しているときは、当内においてのら見活可能です。

#### **KC (RF-apparatuur)**

대한민국 규제 및 중수 방통위교시에 따른 고지사항 해당 무선설비는 운용 중 전과혼신 가능성이 있음, 이 기기는 인명안전과 관련된 서비스에 사용할 수 없습니다.

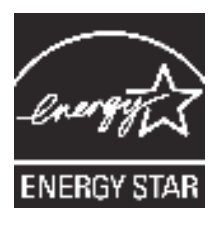

ENERGY STAR is een gezamenlijk programma van het the U.S. Environmental Protection Agency en het U.S. Department of Energy dat ons allen helpt bij het besparen van geld en het beschermen van het milieu door energie-efficiënte producten en praktijken.

Alle producten van ASUS met het ENERGY STAR-logo voldoen aan de ENERGY STAR-standaard en de optie voor energiebe-

heer is standaard ingeschakeld. De monitor en de computer gaan automatisch naar de slaapstand als er 10 en 30 minuten geen gebruikersactiviteit is. Voor het wekken van uw computer, klikt u met de muis of drukt u op enige toets op het toetsenbord.

Bezoek http://www.energy.gov/powermanagement voor gedetailleerde informatie over energiebeheer en de voordelen daarvan voor het milieu. Bezoek eveneens http://www. energystar.gov voor gedetailleerde informatie over het gezamenlijke ENERGY STAR-programma.

**\***OPMERKING**:** Energy Star wordt NIET ondersteund op producten op basis van Freedos of Linux.

## **Veiligheidsinformatie**

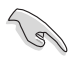

Voor het reinigen van de AC-stroom en randapparatuur verwijderen. Veeg de Desktop PC met een schone cellulose spons of zeemleren doek die met een niet schurende reinigingsoplossing en enkele druppels warm water is bevochtigd, schoon en verwijder met een droge doek enig overmatige nattigheid.

- **NIET** op onegale of instabiele werkoppervlakken plaatsen. Als de behuizing beschadigd is geraakt, dient u hulp bij onderhoud hulp te zoeken.
- • **NIET** aan vieze of stoffige omgevingen blootstellen. **NIET** tijdens een gaslekkage bedienen.
- **NIET** bovenop objecten plaatsen of laten vallen en geen vreemde voorwerpen in de Desktop PC duwen.
- **NIET** aan krachtige magnetische of elektrische velden blootstellen.
- • **NIET** in de buurt van vloeistoffen, regen of vocht blootstellen of gebruiken. **NIET** de modem tijdens onweer gebruiken.
- Waarschuwing ter beveiliging van de batterij: **NIET** de batterij in vuur werpen. **NIET** de contacten kortsluiten. **NIET** de batterij uit elkaar halen.
- Gebruik dit product in omgevingen met omgevingstemperaturen tussen  $0^{\circ}$ C (32°F) en 35 $^{\circ}$ C (95˚F).
- **NIET** de ventilatieopeningen van de Desktop PC afdekken, om oververhitting van het systeem te voorkomen.
- **NIET** beschadigde stroomkabels, accessoires of andere randapparatuur gebruiken.
- Verwijder, voordat u het systeem verplaatst, de stroomkabel uit de contactdoos om elektrische schok te vermijden.
- Zoek professionele hulp voordat u een adapter of verlengsnoer gebruikt. Deze apparaten kunnen het aardingscircuit onderbreken.
- Zorg dat uw netvoeding op de juiste spanning in uw gebied hebt ingesteld. Als u niet zeker weet welke spanning op de elektrische contactdoos staat, dient u contact op te nemen met uw lokale energiemaatschappij.
- Als de netvoeding is beschadigd, mag u niet proberen het zelf te repareren. Neem contact op met een bevoegde servicemonteur of uw handelaar.

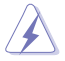

Gevaarlijke bewegende delen. De computer moet volledig worden uitgeschakeld voordat u het product onderhoudt. Het vervangen van de ventilatoronderdelen mag alleen gebeuren door bevoegd onderhoudspersoneel.

#### **Waarschuwing gevaarlijke bewegende delen**

**WAARSCHUWING:** Houd uw vingers en andere lichaamsdelen weg van eventuele bewegende onderdelen.

## **Conventies die in deze handleiding worden gebruikt**

Om te verzekeren dat u bepaalde taken juist uitvoert, dient u op de volgende symbolen die in deze handleiding worden gebruikt, te letten.

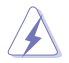

 **GEVAAR/WAARSCHUWING:** informatie om lichamelijke letsels te voorkomen wanneer u een taak probeert uit te voeren.

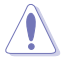

 **VOORZICHTIG:** Informatie om schade aan de onderdelen te voorkomen wanneer u een taak probeert uit te voeren.

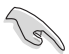

**BELANGRIJK:** Instructies die u MOET volgen om een taak te voltooien.

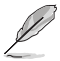

 **OPMERKING:** tips en aanvullende informatie om u te helpen bij het voltooien van uw taak.

## **Waar meer informatie te vinden**

Raadpleeg de volgende bronnen voor aanvullende informatie en voor updates van het product en de software.

#### **ASUS-websites**

 De ASUS-website biedt bijgewerkte informatie over ASUS-hardware en -softwareproducten. Raadpleeg de ASUS-website op www.asus.com.

#### **Lokale technische ondersteuning van ASUS**

 Ga voor contactinformatie van de plaatselijke technicus van Technische ondersteuning naar de ASUS-website op http://support.asus.com/contact.

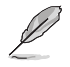

De handleiding bevindt zich in de volgende map op uw computer:

C:\Program Files(X86)\ASUS\eManual

## **Inhoud verpakking**

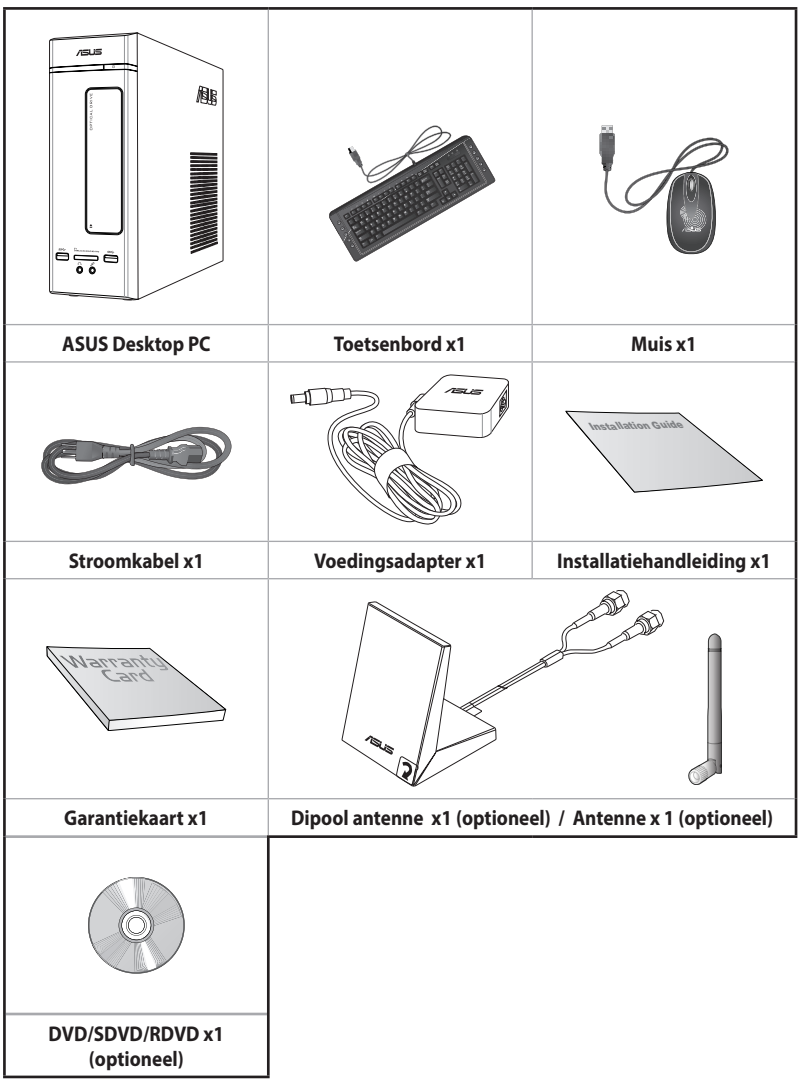

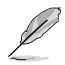

- Als een van de bovenstaande items beschadigd is of ontbreekt, moet u contact opnemen met uw leverancier.
- De hierboven weergegeven items zijn alleen ter referentie. Feitelijke productspecificaties kunnen bij verschillende modellen variëren.

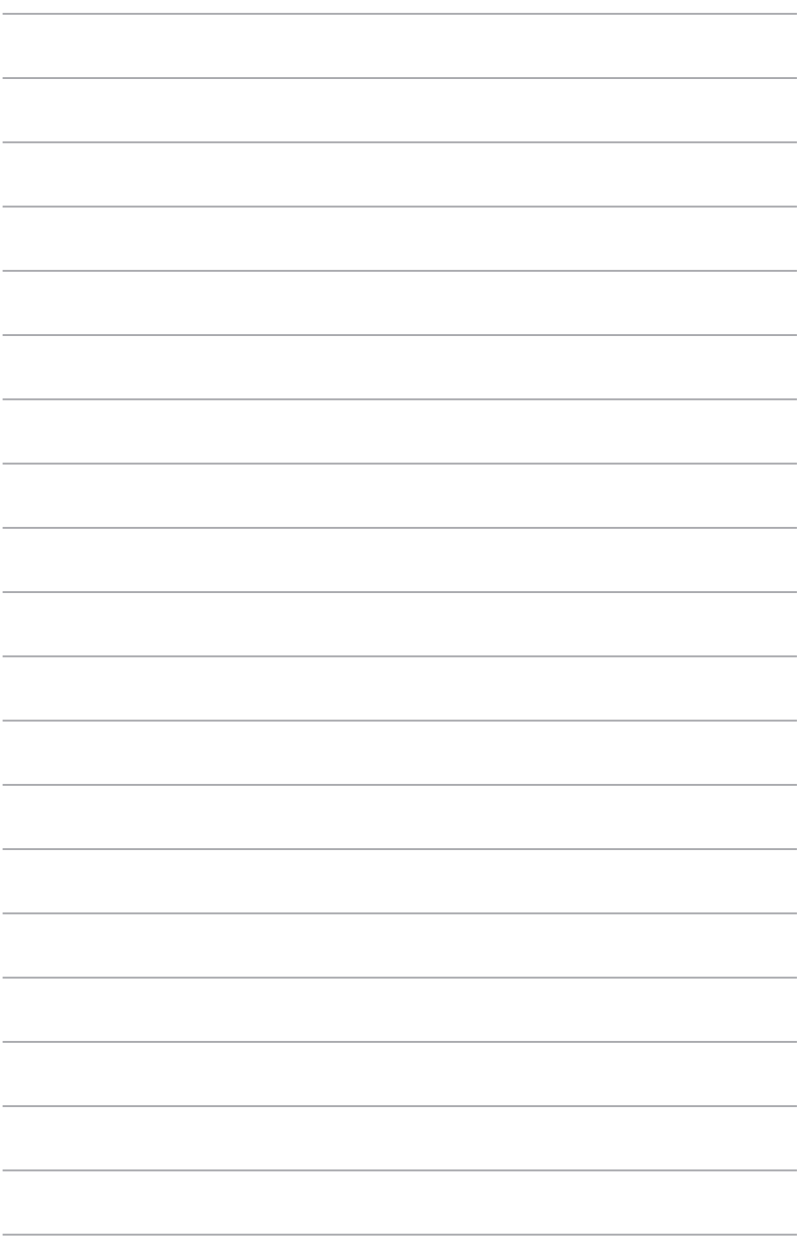

## **Hoofdstuk 1 Aan de slag**

## **Welkom!**

Dank u voor de aankoop van de ASUS Desktop PC!

De ASUS Desktop PC biedt ultramoderne prestaties, ongecomprimeerde betrouwbaarheid en op gebruikers gerichte hulpprogramma's. Al deze waarden worden in een prachtige futuristische en stijlvolle systeembehuizing ingesloten.

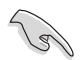

Lees de ASUS-garantiekaart voordat u uw ASUS Desktop PC opstelt.

## **Uw computer leren kennen**

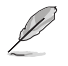

Afbeeldingen zijn alleen ter referentie. De poorten en hun locaties, evenals de chassiskleur kunnen bij de verschillende modellen anders zijn.

#### **Voorpaneel**

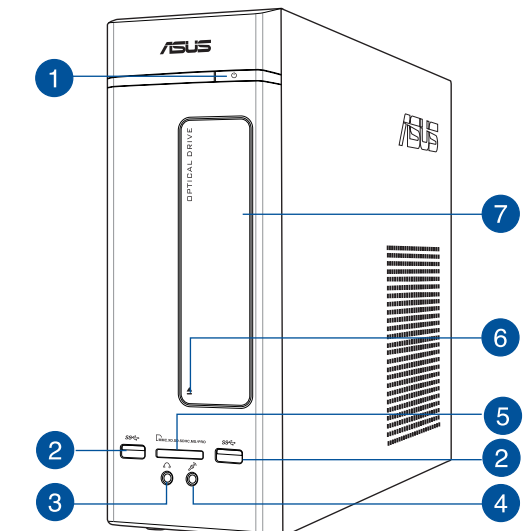

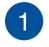

 $\overline{2}$ 

**Aan-/uit-knop.** Druk op deze knop om uw computer in te schakelen

**USB 3.0-poorten.** Deze universele seriële bus 3.0 (USB 3.0) poorten sluit USB 3.0-apparatuur aan zoals een muis, printer, scanner, camera, PDA en anderen.

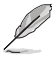

• Bij het installeren van het Windows"-besturingsysteem GEEN toetsenbord/muis op een USB 3.0-poort aansluiten.

- Wegens beperkingen van de USB 3.0-controller, kunnen USB 3.0-apparaten alleen in een omgeving van een Windows"-besturingsysteem en na installatie van het USB 3.0-stuurprogramma worden gebruikt.
- USB 3.0-apparaten kunnen alleen voor gegevensopslag worden gebruikt.
- Wij raden u ten zeerste aan dat u de USB 3.0-apparaten op USB 3.0 poorten aansluit om zo een snellere en betere prestatie voor uw USB 3.0-apparaten te verkrijgen.

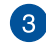

**Koptelefoonpoort.** Op deze poort kan een koptelefoon of luidspreker worden aangesloten. Ondersteund door ASUS Audio Wizard.

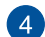

**Microfoonpoort** Op deze poort kan een microfoon worden aangesloten.

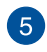

**Kaartsleuf MultiMediaCard(MMC)/xD-Picture (XD) / Secure Digital™SD) / High Capacity Secure Digital™(SDHC) / Memory Stick Pro™(MS/PRO).** Stop een ondersteunde geheugenkaart in deze sleuf.

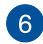

**Knop om optische schijfstation uit te werpen.** Druk op deze knop om de lade van het optische schijfstation uit te werpen.

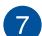

**Sleuf van optisch schijfstation.** In deze sleuf bevindt zich een optisch schijfstation.

#### **Achterpaneel**

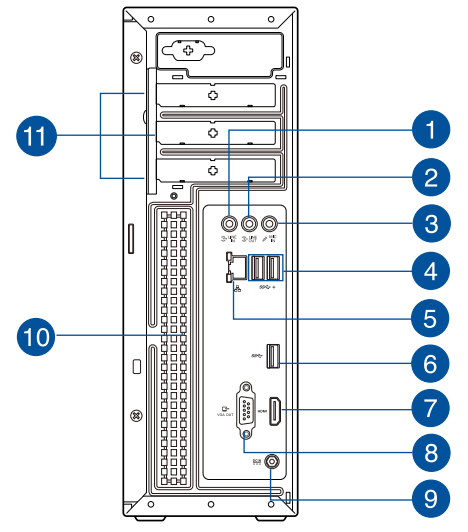

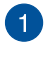

 $\boxed{2}$ 

 $\sqrt{3}$ 

**Poort lijn In (lichtblauw).** Deze poort wordt met een cassette-, cd-, dvd-speler of andere audiobronnen verbonden.

**Poort lijn Uit (limoen).** Op deze poort kan een koptelefoon of luidspreker worden aangesloten. Bij een configuratie van 4.1- of 5.1-kanalen wordt de functie van de poort Voorste luidspreker Uit.

**Microfoonpoort (roze).** Op deze poort kan een microfoon worden aangesloten.

Raadpleeg de tabel voor audioconfiguratie voor de functies van de audiopoorten in een configuratie van 2.1-, 4.1- of 5.1-kanalen.

#### **Audio 2.1, 4.1, of 5.1-kanalenconfiguratie**

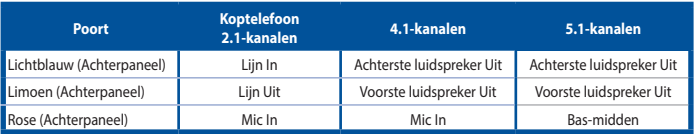

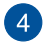

**USB 3.1-poorten type A.** Deze USB 3.1-poort (Universele seriële bus 3.1) is voor een USB 3.1-apparaat.

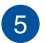

**LAN (RJ-45)-poort.** Deze poort maakt het mogelijk om via een netwerk-hub een Gigabit-verbinding naar een Local Area Network (LAN) te maken. **LED-indicaties LAN-poort ACT/**

**SNELHEIDS-LED KOPPELINGS-LED**

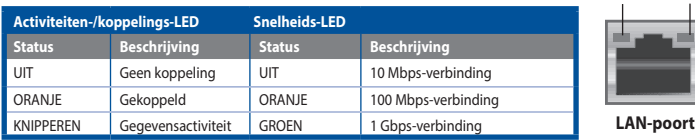

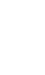

**USB 3.0-poorten.** Deze universele seriële bus 3.0 (USB 3.0) poorten sluit USB 3.0-apparatuur aan zoals een muis, printer, scanner, camera, PDA en anderen.

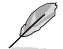

 $6)$ 

- Bij het installeren van het Windows"-besturingsysteem GEEN toetsenbord/muis op een USB 3.0-poort aansluiten.
- Wegens beperkingen van de USB 3.0-controller, kunnen USB 3.0-apparaten alleen in een omgeving van een Windows -besturingsysteem en na installatie van het USB 3.0-stuurprogramma worden gebruikt.
- USB 3.0-apparaten kunnen alleen voor gegevensopslag worden gebruikt.
- Wij raden u ten zeerste aan dat u de USB 3.0-apparaten op USB 3.0 poorten aansluit om zo een snellere en betere prestatie voor uw USB 3.0-apparaten te verkrijgen.

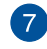

**HDMI-poort.** Deze poort is voor een High-Definition Multimedia Interface (HDMI) connector en is compliant aan HDCP waardoor HD-dvd, Blue-ray en andere beschermde inhoud kan worden afgespeeld.

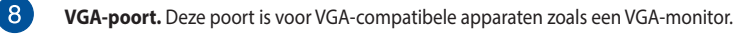

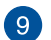

**Gelijkstroomingang.** Stop de voedingsadapter in deze poort.

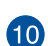

**Ventilatieopeningen.** Deze ventilatieopeningen maken luchtventilatie mogelijk.

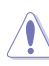

NIET de ventilatieopeningen op het chassis blokkeren. Zorg altijd dat uw computer goede ventilatie ontvangt.

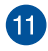

**Beugel sleufuitbreiding.** Verwijder de beugel voor sleufuitbreiding als u een uitbreidingskaart installeert.

## **Uw computer instellen**

Deze paragraaf leidt u door het verbinden van de belangrijkste hardware-apparatuur, zoals de externe monitor, het toetsenbord, de muis en stroomkabel aan uw computer.

#### **Een externe monitor verbinden**

#### **Gebruik de ASUS grafische kaart (alleen op geselecteerde modellen)**

Verbind uw monitor via de display-uitvoerpoort met de discrete ASUS grafische kaart.

#### **Ga als volgt te werk om met een ASUS grafische kaart een externe monitor te verbinden:**

- 1. Verbind uw monitor via een display-uitvoerpoort met de discrete ASUS grafische kaart.
- 2. Steek de stekker van de monitor in een stopcontact.

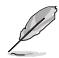

De display-uitvoerpoorten op de ASUS grafische kaart kunnen bij de verschillende modellen anders zijn.

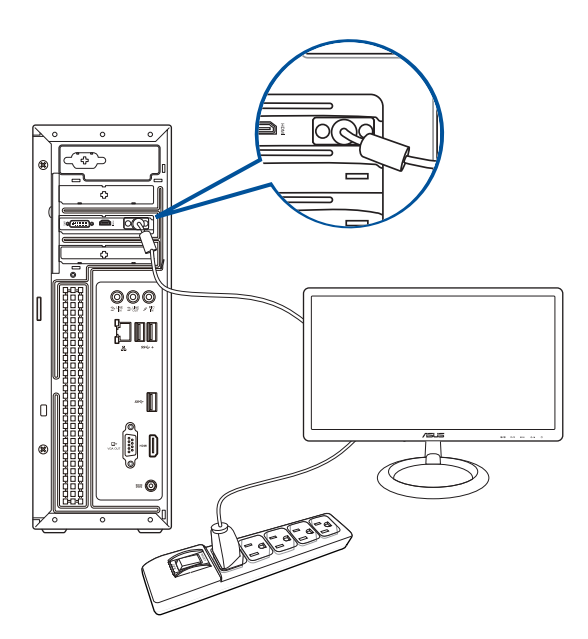

#### **De onboard display-uitvoerpoorten gebruiken**

Verbind uw monitor met de onboard display-uitvoerpoort.

#### **Ga als volgt te werk om een externe monitor via de onboard display-uitvoerpoorten aan te sluiten:**

- 1. Sluit op het achterpaneel van uw computer een VGA-monitor aan op de VGA-poort, of een DVI-D-monitor op de DVI-D-poort, of een HDMI-monitor op de HDMI-poort.
- 2. Steek de stekker van de monitor in een stopcontact.

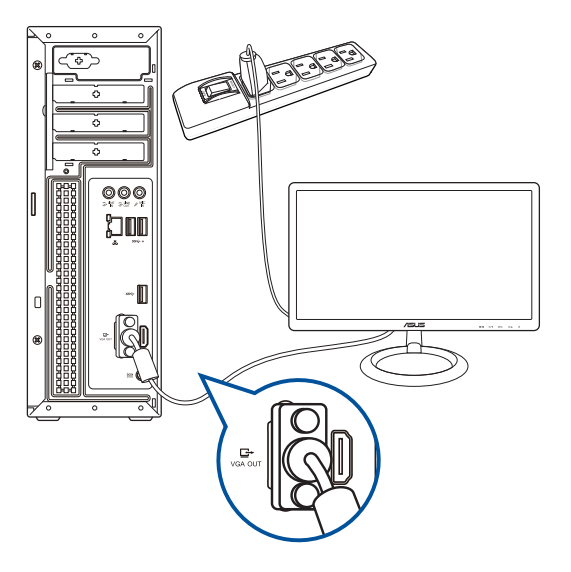

- Als uw computer met een ASUS grafische kaart komt, wordt de grafische kaart in de BIOS als het primaire display-apparaat ingesteld. Sluit uw monitor vervolgens aan op een displayuitvoerpoort op de grafische kaart aan.
- Raadpleeg Meerdere externe monitors aansluiten in Hoofdstuk 2 van deze gebruikershandleiding voor details over hoe meerdere externe monitors op uw computer aan te sluiten.

#### **Een USB-toetsenbord en een USB-muis aansluiten**

Sluit op het achterpaneel van uw computer een USB-toetsenbord en een USB-muis op de USBpoorten aan.

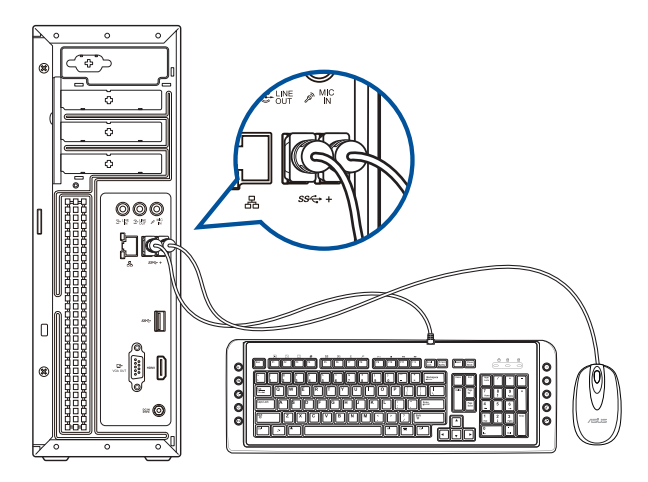

#### **De stroomkabel verbinden**

Sluit één uiteinde van de stroomkabel aan op de stroomconnector op het achterpaneel van uw computer en het andere uiteinde van een voedingsbron.

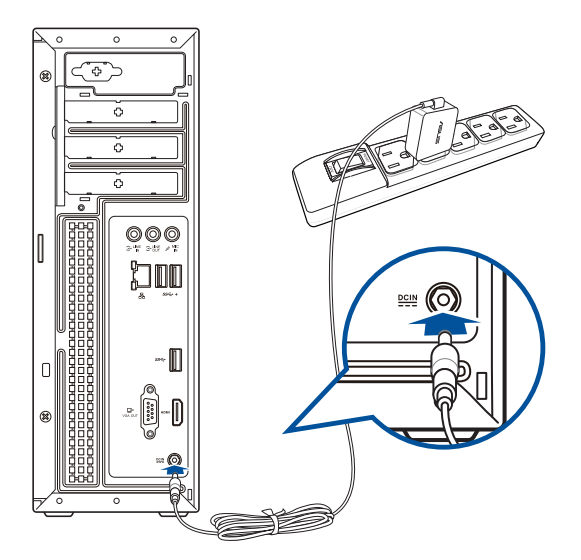

## **Uw computer AAN/UIT-schakelen**

Deze paragraaf beschrijft hoe uw computer aan/uit te schakelen nadat u uw computer hebt opgezet.

#### **Uw computer AAN-schakelen**

#### **Ga als volgt te werk om uw computer AAN te schakelen:**

- 1. Draai de aan-/uit-knop naar AAN.
- 2. Schakel uw monitor AAN.
- 3. Druk op de aan-/uit-knop op uw computer.

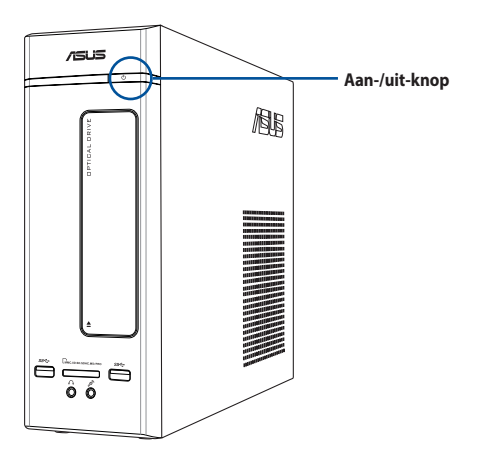

4. Wacht tot het besturingsysteem automatisch wordt geladen.

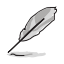

Meer informatie over het afsluiten van uw desktopcomputer vindt u in de **Windows® 8.1 gebruiksaanwijzing** die u in deze handleiding kunt vinden.

## **Hoofdstuk 2**

## **Apparaten op uw computer aansluiten**

## **Een USB-opslagapparaat aansluiten**

Deze desktopcomputer beschikt over USB 3.0- en USB 3.1-poorten op het voor- of achterpaneel. Met de USB-poorten kunt u USB-apparaten, zoals opslagapparaten, aansluiten.

#### **Ga als volgt te werk om een USB-opslagapparaat aan te sluiten:**

Plaats het USB-opslagapparaat in uw computer.

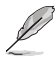

U kunt de USB-poorten vooraan en achteraan individueel uitschakelen via de BIOS Setup. Zie de paragraaf **Configuring the USB ports using the BIOS (de USB-aansluitingen met het BIOS configureren)** in hoofdstuk 3 van deze handleiding voor meer informatie.

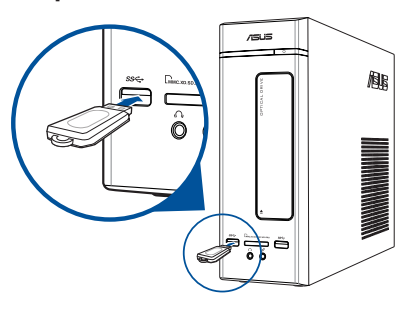

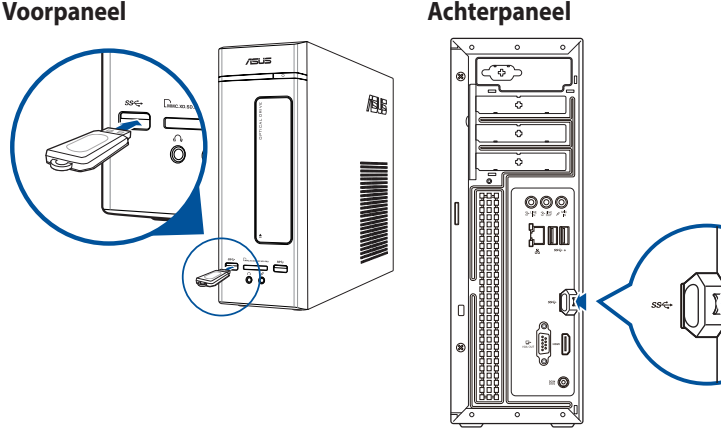

#### **Een USB-opslagapparaat verwijderen in Windows® 8.1:**

- 1. Klik vanaf het startscherm op **Desktop** om de bureaubladmodus te starten.
- 2. Klik in de taakbalk op **121** en klikt vervolgens op **Eject [Name of USB Drive] ([Naam USBstation] uitwerpen).**
- 3. Als het bericht **Safe to Remove Hardware (Veilig om hardware te verwijderen)** verschijnt, verwijdert u het USBopslagapparaat van uw computer.

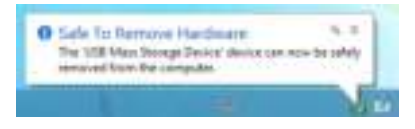

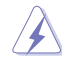

NIET een USB-opslagapparaat verwijderen als nog gegevens worden overgedragen. Dit kan namelijk gegevensverlies of schade aan het USB-opslagapparaat veroorzaken.

## **Microfoon en luidsprekers aansluiten**

Deze desktop PC komt met poorten voor microfoon en luidsprekers op zowel het voor- als achterpaneel. De audio I/O-poorten bevinden zich op het achterpaneel en hiermee kunt u stereoluidsprekers met 2.1, 4.1, en 5.1 kanalen aansluiten.

#### **Koptelefoon en mic aansluiten**

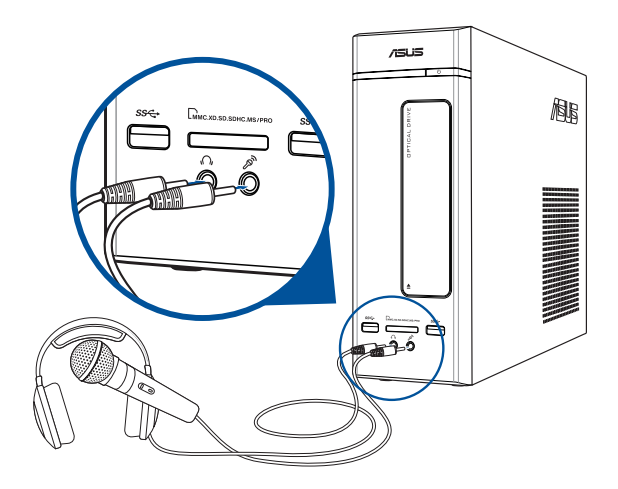

#### **Luidsprekers met 2.1 kanalen aansluiten**

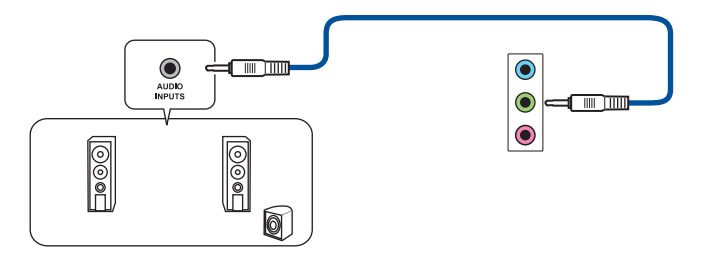

**NEDERLANDS**

#### **Luidsprekers met 4.1 kanalen aansluiten**

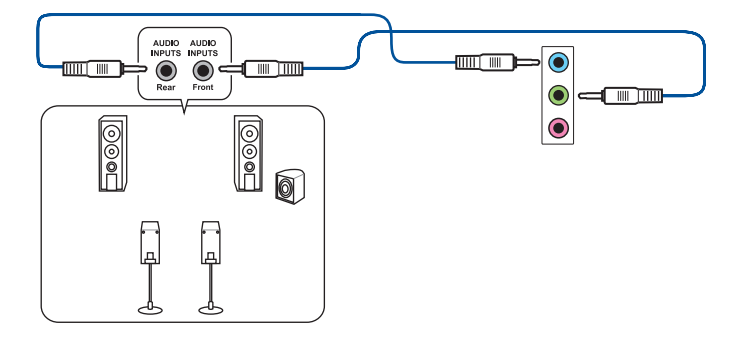

#### **Luidsprekers met 5.1 kanalen aansluiten**

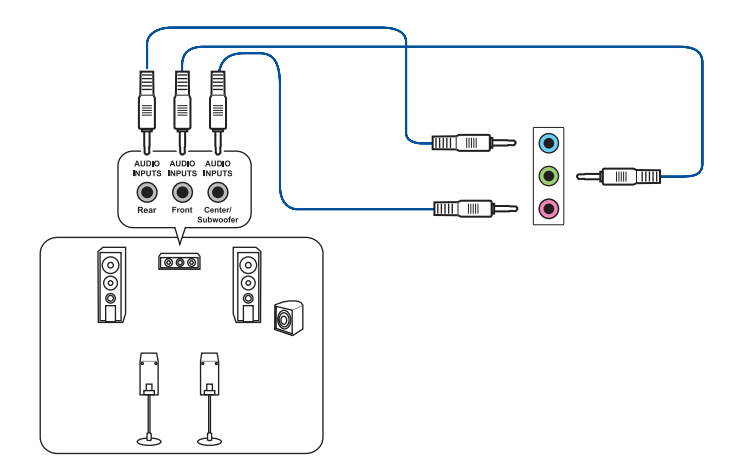

## **Meerdere externe schermen aansluiten**

Uw desktop PC kan met VGA-, HDMI- of DVI-poorten komen en laat u meerdere externe schermen aansluiten.

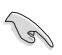

Als in uw computer een grafische kaart is geïnstalleerd, sluit u de schermen op de uitvoerpoorten van de grafische kaart aan.

#### **Meerdere schermen instellen**

Als u meerdere schermen gebruikt, kunt u weergavemodi instellen. U kunt het aanvullende scherm als duplicaat van uw hoofdscherm gebruiken, of als uitbreiding ervan om uw Windows desktop te vergroten.

#### **Ga als volgt te werk om meerdere schermen in te stellen:**

- 1. Schakel uw computer uit.
- 2. Verbind de twee schermen met uw computer en verbindt de stroomkabels van de schermen. Raadpleeg in Hoofdstuk 1 de paragraaf **Uw computer instellen** voor details over op uw computer een monitor aan te sluiten.

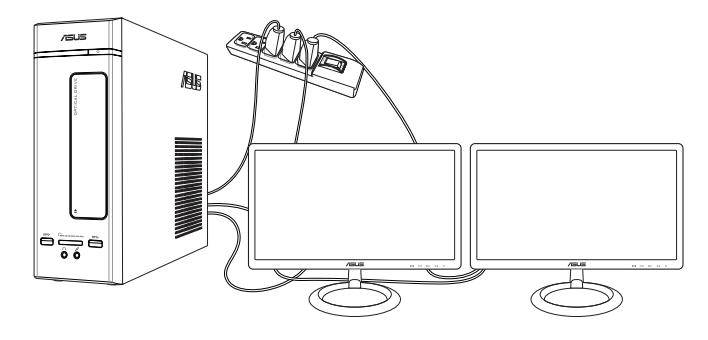

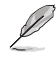

Bij sommige grafische kaarten heeft alleen het scherm die als hoofdscherm is ingesteld, tijdens POST weergave. De dubbele schermfunctie werkt alleen onder Windows.

- 3. Zet uw computer aan.
- 4. Doe één van het volgende om het instellingenscherm **Screen Resolution (Schermresolutie)** te openen:

Vanaf het startscherm

a) Start het scherm All Apps (Alle apps) en koppel het bedieningspaneel aan het startscherm.

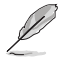

Raadpleeg **Een app vastzetten op het Windows® startscherm** in de sectie **Werken met Windows® apps.**

b) Klik vanaf het configuratiescherm op **Adjust screen resolution (Beeldschermresolutie)** aanpassen onder **Appearance and Personalization (Vormgeving en persoonlijke instellingen).**

#### Vanaf het scherm Bureaubladmodus

- a) Start de bureaubladmodus vanaf het startscherm.
- b) Klik met de rechtermuisknop op een willekeurige plaats op het scherm Bureaubladmodus. Wanneer het pop-upmenu verschijnt, klikt u op **Personalize (Personaliseren)> Display (Beeldscherm ) > Change display settings (Beeldscherminstellingen wijzigen).**
- 5. Selecteer van de vervolgkeuzelijst **Multiple displays: (Meerdere schermen:)** de weergavemodus.
	- **Deze schermen dupliceren**: Selecteer deze optie om het aanvullende scherm als een duplicaat van uw hoofdscherm te gebruiken.
	- Deze schermen uitbreiden: Selecteer deze optie om het aanvullende scherm als uitbreidingsscherm te gebruiken. Dit vergroot de ruimte op uw bureaublad.
	- **Bureaublad maar op 1 / 2 tonen:** Selecteer deze optie om het scherm alleen op scherm 1 of scherm 2 weer te geven.

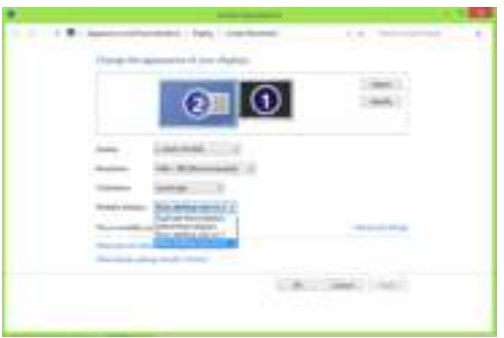

6. Klik op **Apply (Toepassen)** of op **OK**. Klik daarna op het bevestigingsbericht op **Keep Changes (Wijzigingen bewaren)**.

## **Een HDTV aansluiten**

Sluit op de HDMI-poort van uw computer een High Definition-tv (HDTV) aan.

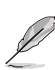

• Om de HDTV op de computer aan te sluiten, hebt u een HDMI-kabel nodig. De HDMI-kabel is afzonderlijk verkrijgbaar.

• Voor de beste weergaveprestatie mag uw HDMI-kabel niet langer dan 15 meter zijn.

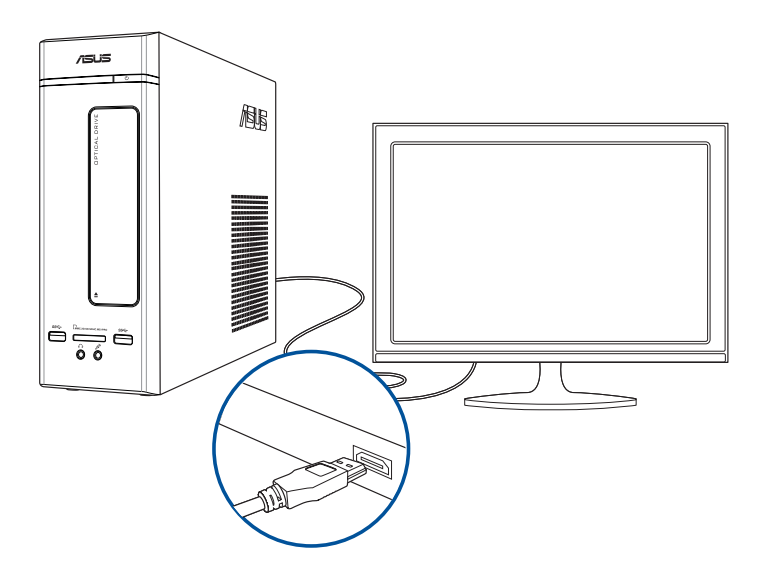

# **Hoofdstuk 3**

## **Uw computer gebruiken**

## **Juiste houding bij het gebruik van uw Desktop PC**

Als u uw Desktop PC gebruikt, is het belangrijk de juiste houding te bewaren om spanning op uw polsen, handen en andere gewrichten of spieren te vermijden. Deze paragraaf biedt u tips over hoe fysieke ongemakken en mogelijk letsel te vermijden terwijl u uw Desktop PC gebruikt en ervan geniet.

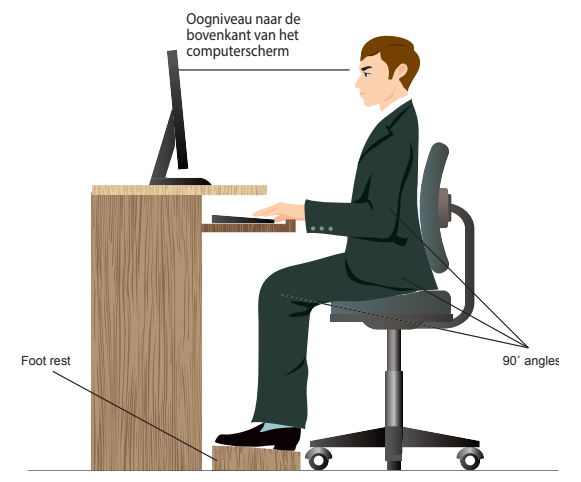

#### **Ga als volgt te werk om de juiste houding te behouden:**

- Plaats uw werkstoel om te verzekeren dat uw ellebogen ter hoogte of iets boven het toetsenbord zijn om een comfortabele typhouding te verkrijgen.
- Stel de hoogte van uw stoel af om te verzekeren dat uw knieën iets hoger zijn dan uw heupen om de achterkant van uw dijen te ontspannen. Indien nodig, dient u een voetsteun te gebruiken om de hoogte van uw knieën te verhogen.
- Stel de rug van uw stoel zo af dat de basis van uw ruggengraat stevig wordt ondersteund en iets naar achteren wordt gebracht.
- Zit rechtop met uw knieën, ellebogen en heupen in een hoek van ongeveer 90° terwijl u achter de computer zit.
- Plaats het scherm recht voor u en draai de bovenkant van het computerscherm op oogniveau zodat uw ogen iets naar beneden zijn gericht.
- Houd de muis naast het toetsenbord en, indien nodig, gebruik een polssteun ter ondersteuning om tijdens het typen de druk van uw polsen te halen.
- Gebruik uw Desktop PC in een goed verlichte ruimte en houdt het uit de buurt van bronnen die glinsteren, zoals ramen of rechtstreeks zonlicht.
- Neem regelmatig kleine pauzes van het gebruik van uw Desktop PC.

## **De geheugenkaartlezer gebruiken**

Digitale camera's en andere digitale beeldapparatuur gebruiken geheugenkaarten om digitale foto's of mediabestanden op te slaan. Met de ingebouwde geheugenkaartlezer op het voorpaneel van uw systeem kunt u van en naar verschillende geheugenkaartstations lezen en schrijven.

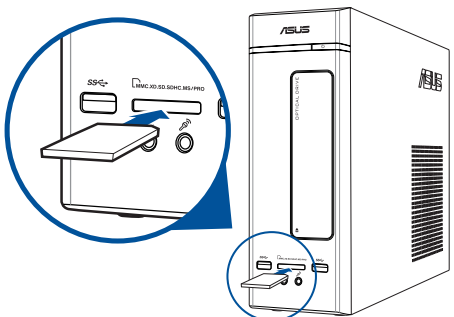

#### **Ga als volgt te werk om de geheugenkaart te gebruiken:**

- 1. Plaats de geheugenkaart in de kaartsleuf.
- 
- Een geheugenkaart is gesleuteld zodat het in maar één richting past. Om schade aan de kaart te vermijden, mag u een kaart NIET in een sleuf forceren.
- U kunt de media in één of meer kaartsleuven plaatsen en elke media onafhankelijk gebruiken. Plaats per keer maar één geheugenkaart in een sleuf.
- 2. Selecteer van het venster AutoPlay (automatisch afspelen) een programma voor toegang tot uw bestanden.
- 
- In Windows<sup>®</sup> 8.1, als AutoPlay NIET is ingeschakeld op uw computer, beweegt u de muisaanwijzer over de linkerbenedenhoek van het Windows®-bureaublad en klik vervolgens met de rechtermuisknop op de miniatuur van het startscherm. Klik in het pop-upmenu op **File Explorer (Verkenner)** en dubbelklik vervolgens op het geheugenkaartpictogram om toegang te krijgen tot de gegevens op de kaart.
- Elke kaartsleuf heeft zijn eigen stationspictogram die op het scherm Computer wordt weergegeven.
- 3. Wanneer voltooid, klikt u met de rechtermuisknop op het pictogram van het geheugenkaartstation op het scherm **Computer**. Daarna klikt u op **Eject (Uitwerpen)** en verwijdert u de kaart.

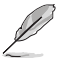

In Windows<sup>®</sup> 8.1 beweeg uw muisaanwijzer over de linkerbenedenhoek van het Windows®bureaublad en klik vervolgens met de rechtermuisknop op de miniatuur van het startscherm. Klik in het pop-upmenu op **File Explorer (Verkenner)** om het scherm **Computer** te openen.

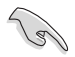

Verwijder kaarten nooit tijdens of direct na het lezen, kopiëren, formatteren of verwijderen van gegevens op de kaart, anders kan zich gegevensverlies voordoen.

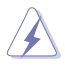

Om gegevensverlies te voorkomen, gebruikt u in het Windows-notificatiegebied de optie "Hardware veilig verwijderen en media uitwerpen" voordat u de geheugenkaart verwijdert.

**NEDERLANDS**

### **Het optisch station gebruiken**

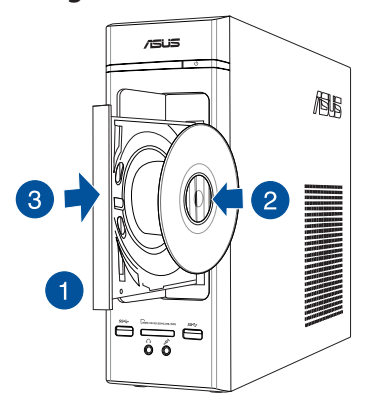

#### **Een optische schijf plaatsen**

#### **Ga als volgt te werk om een optische schijf te plaatsen:**

- 1. Druk op de uitwerpknop terwijl het systeem is ingeschakeld om de lade te openen.
- 2. Plaats de schijf op het optische station met de labelzijde naar buiten als de computer verticaal is geplaatst en met de labelzijde omhoog als de computer horizontaal is geplaatst.
- 3. Duw de lade om het te sluiten.
- 4. Selecteer van het venster AutoPlay (automatisch afspelen) een programma voor toegang tot uw bestanden.

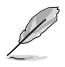

 Als u wilt toegang krijgen tot de gegevens op een optische schijf wanneer AutoPlay NIET is ingeschakeld op uw computer:

Beweeg in Windows<sup>®</sup> 8.1 uw muisaanwijzer over de linkerbenedenhoek van het Windows® -bureaublad en klik vervolgens met de rechtermuisknop op de miniatuur van het startscherm. Klik in het pop-upmenu op **File Explorer (Verkenner)** en dubbelklik vervolgens op het cd/dvd-pictogram.

#### **Een optische schijf verwijderen**

#### **Ga als volgt te werk om een optische schijf te verwijderen:**

- 1. Terwijl het systeem aan is, moet u één van het volgende doen om de lade uit te werpen:
	- Druk onder de stationlade op de uitwerpknop.
	- Druk met de rechtermuisknop op het pictogram van het cd/dvd-station op het scherm **Computer** en klik daarna op **Eject (Uitwerpen)**.

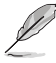

Om het scherm **Computer** te openen, beweegt u in Windows<sup>®</sup> 8.1 de muisaanwijzer over de linkerbenedenhoek van het Windows"-bureaublad en klikt u vervolgens met de rechtermuisknop op de miniatuur van het startscherm. Klik in het pop-upmenu op **File Explorer (Verkenner)** om het scherm Computer te openen.

2. Verwijder de schijf uit het schijfstation.

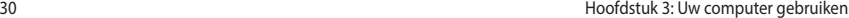

## **Hoofdstuk 4**

## **Verbinden met het Internet**

## **Bekabelde verbinding**

Gebruik een RJ-45-kabel om uw computer met een DSL/kabelmodem of een local area network (LAN-netwerk) te verbinden.

#### **Via een DSL/kabelmodem verbinden**

#### **Ga als volgt te werk om een DSL/kabelmodem te verbinden:**

1. Stel uw DSL/kabelmodem in.

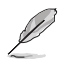

Raadpleeg de documentatie die met uw DSL/kabelmodem wordt geleverd.

2. Verbind één uiteinde van een RJ-45-kabel met de LAN-poort (RJ-45) op het achterpaneel van uw computer en het andere uiteinde met een DSL/kabelmodem.

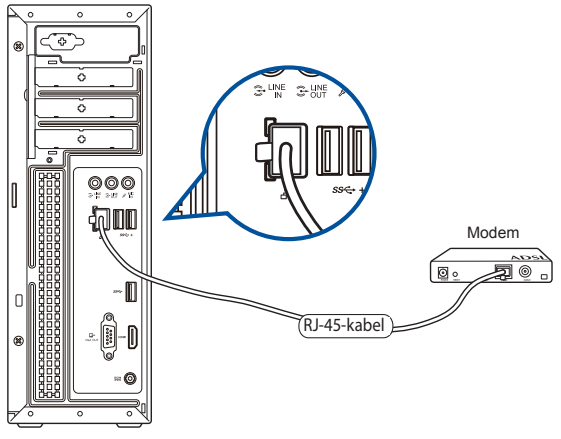

- 3. Schakel de DSL/kabelmodem en uw computer in.
- 4. Configureer de benodigde instellingen voor internetverbinding.
- 
- Neem contact op met uw Internet serviceprovider (ISP) voor details of hulp bij het instellen van uw internetverbinding.
- • Meer details vindt u in de secties **Een dynamische IP/PPPoE-netwerkverbinding configureren** of Een statische IP-netwerkverbinding configureren.

#### **Verbinden via het local area network (LAN-netwerk)**

#### **Ga als volgt te werk om via LAN te verbinden:**

1. Verbind één uiteinde van een RJ-45-kabel met de LAN-poort (RJ-45) op het achterpaneel van uw computer en het andere uiteinde met uw LAN.

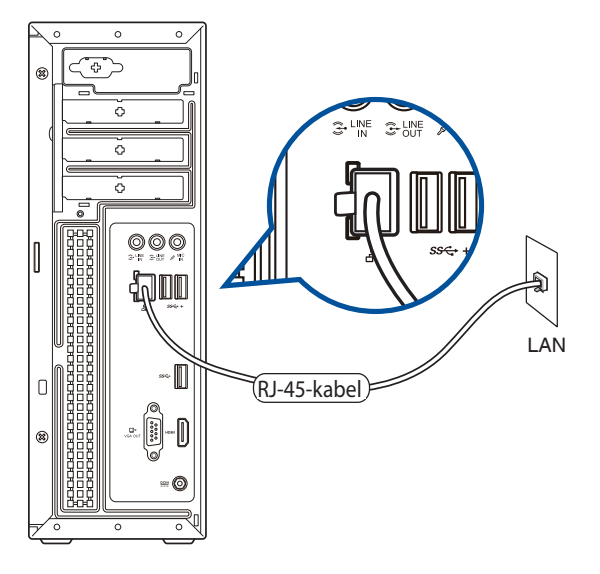

- 2. Zet uw computer aan.
- 3. Configureer de benodigde instellingen voor internetverbinding.

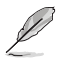

- Neem contact op met uw Internet serviceprovider (ISP) voor details of hulp bij het instellen van uw internetverbinding.
- • Meer details vindt u in de secties **Een dynamische IP/PPPoE-netwerkverbinding configureren** of Een statische IP-netwerkverbinding configureren.

#### **Een dynamische IP/PPPoE-netwerkverbinding configureren Een dynamische IP/PPPoE- of statische IP-netwerkverbinding configureren:**

1. Klik vanaf het startscherm op Desktop om de bureaubladmodus te starten.

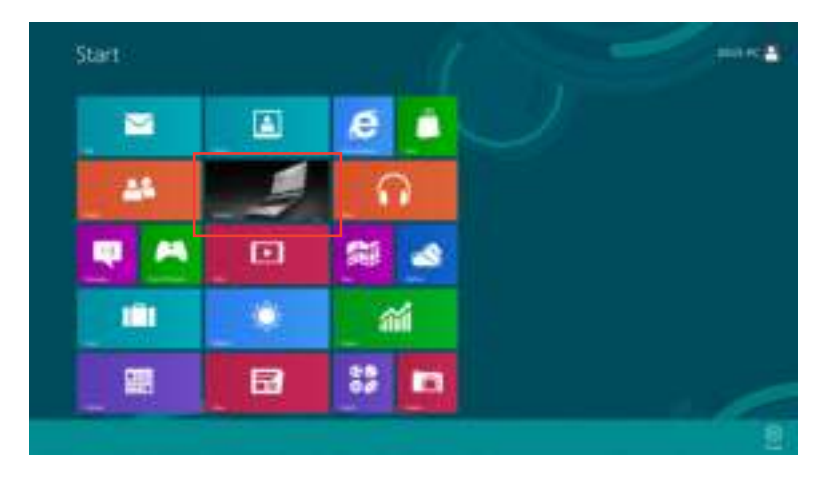

- 2. Klik met de rechtermuisknop in de taakbalk van Windows® op het netwerkpictogram en klik op **Netwerkcentrum openen**.
- 3. Klik vanaf het scherm Open Network and Sharing Center (Netwerkcentrum openen) op **Change Adapter settings (Adapterinstellingen wijzigen)**.
- 4. Klik met de rechtermuisknop op uw LAN en selecteer **Properties (Eigenschappen).**
- 5. Klik op **Internet Protocol version 4 (TCP/IP) (Internetprotocol versie 4 (TCP/IP))** en klik daarna op **Properties (Eigenschappen)**.

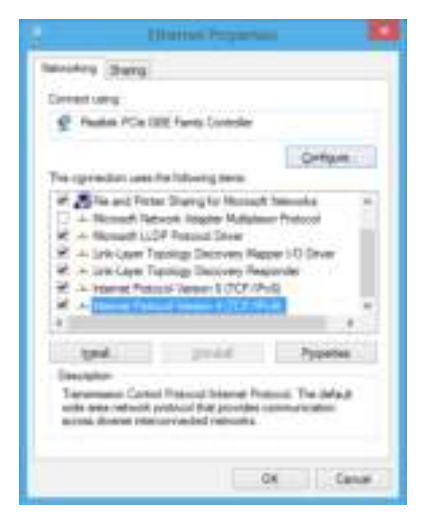

- **NEDERLANDS NEDERLANDS**
- 6. Klik op **Obtain an IP address automatically (Automatisch een IP-adres verkrijgen)** en klik op **OK**.

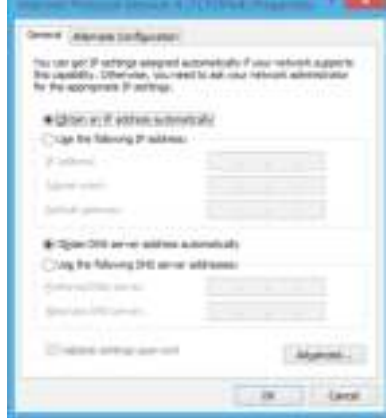

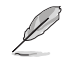

Ga door naar de volgende stappen als u een PPPoE-verbinding gebruikt

7. Keer terug naar het **Network and Sharing Center (Netwerkcentrum)** en klik vervolgens op **Set up a new connection or network (Een nieuwe verbinding of netwerk instellen)**.

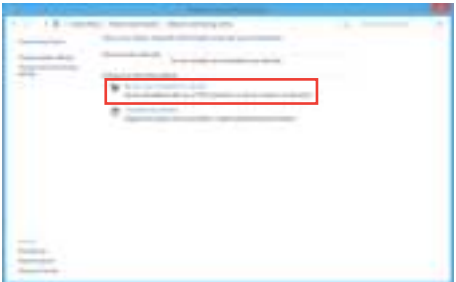

8. Selecteer **Connect to the Internet (Verbinding maken met het internet)**  en klik op **Next (Volgende).**

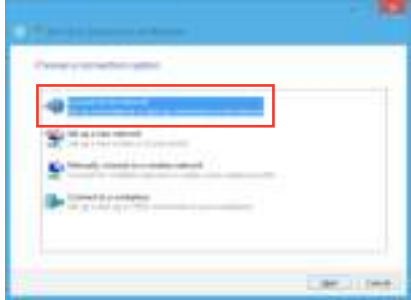

9. Selecteer **Broadband (PPPoE) (Breedband (PPPoE))** en klik op **Next (Volgende).**

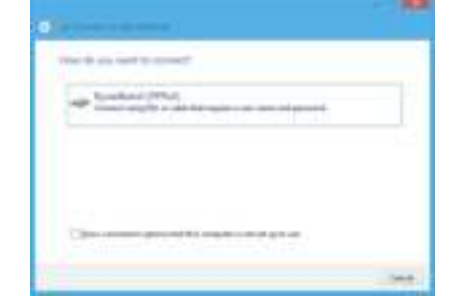

**SAN** 

- 10. Voer uw gebruikersnaam, wachtwoord en verbindingsnaam in. Klik op **Connect (Verbinden)**. Klik op **Close (Sluiten)** om de configuratie te voltooien.
- 11. Klik op het netwerkpictogram in de taakbalk en klik op de verbinding die u net hebt gemaakt.
- 12. Voer uw gebruikersnaam en het wachtwoord in. Klik op Connect (Verbinden) om een verbinding te maken met het internet.

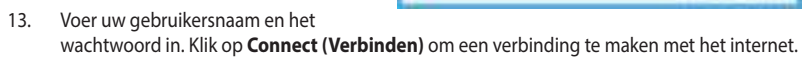

#### **Een statische IP-netwerkverbinding configureren**

#### **Een statische IP-netwerkverbinding configureren:**

- 1. Herhaal stappen 1 tot 4 van de vorige sectie **Een dynamische IP/PPPoEnetwerkverbinding configureren**.
- 2 Klik op **Use the following IP address (Het volgende IP-adres gebruiken)**.
- 3. Voer het IP-adres, subnetmasker en gatewayadres van uw serviceprovider in.
- 4. Voer, indien nodig, het adres van de voorkeurs-DNS-server en het alternatieve adres in.
- 5. Klik op **OK** wanneer u klaar bent.

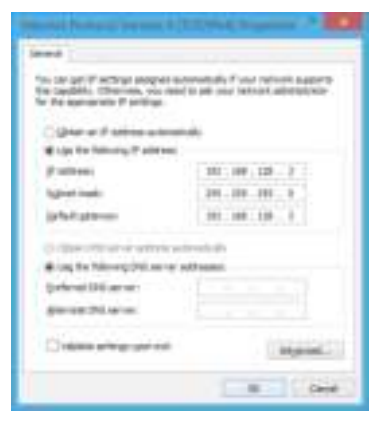

m

## **Hoofdstuk 5**

## **Problemen oplossen**

## **Problemen oplossen**

Dit hoofdstuk presenteert enkele problemen die u kunt tegenkomen en de mogelijke oplossingen.

#### **? Mijn computer kan niet worden ingeschakeld en de vermogen-LED op het voorpaneel brandt niet.**

- Controleer of uw computer goed is aangesloten.
- Controleer of de contactdoos werkt.
- Controleer of de voedingseenheid is ingeschakeld. Raadpleeg de sectie **Uw computer AAN/UIT-schakelen** in Hoofdstuk 1.

#### **? Mijn computer blijft hangen.**

- Doe het volgende om de programma's die niet reageren, te sluiten:
	- 1. Druk gelijktijdig op de toetsen <Alt> + <Ctrl> + <Delete> op het toetsenbord en klik daarna op **Task Manger (Taakbeheer)**.
	- 2. Doe het volgende afhankelijk van het besturingssysteem:

#### **In Windows® 8.1:**

 Selecteer het programma dat niet reageert in **Task Manager (Taakbeheer)** op het tabblad **Processes (Processen**) en klik vervolgens op **End Task (Taak beëindigen)**.

Als het toetsenbord niet reageert. Houd de aan/uit-knop bovenop uw chassis ingedrukt totdat de computer uitschakelt. Druk daarna op de aan/uit-knop om het in te schakelen.

#### **? Ik kan niet via de ASUS WLAN-kaart (alleen op geselecteerde modellen) verbinding maken met een draadloos netwerk?**

- Zorg dat u voor het draadloze netwerk waarmee u verbinding wilt maken, de juiste netwerkbeveiligingscode invoert.
- Sluit de externe antennes (optioneel) aan op de antenneconnectoren op de ASUS WLAN-kaart en plaats de antennes voor de beste draadloze prestaties, bovenop het chassis van uw computer.

#### **? De pijltoetsen op het numerieke toetsenbord werken niet.**

 Controleer of het Number Lock-LED uit is. Als de Number Lock-LED brandt, worden de toetsen op het numerieke toetsenbord alleen voor invoering van nummers gebruikt. Druk op de toets Number Lock om de LED uit te schakelen als u de pijltoetsen op het numerieke toetsenbord wilt gebruiken.

#### **? Geen weergave op het scherm.**

- Controleer of het scherm is ingeschakeld.
- Zorg dat uw scherm goed op de video-uitvoerpoort op uw computer is aangesloten.
- Als uw computer met een discrete grafische kaart wordt geleverd, dient u uw scherm op een video-uitvoerpoort op de discrete grafische kaart aan te sluiten.
- Controleer of er enige pennen van de videoconnector van het scherm zijn verbogen. Als u verbogen pennen ontdekt, dient u de videoconnector-kabel van het scherm te vervangen.
- Controleer of uw scherm juist in een voedingsbron is gestoken.
- Raadpleeg de documentatie die met uw scherm werd geleverd voor meer informatie over probleemoplossen.

#### **? Wanneer meerdere schermen worden gebruikt, heeft maar één scherm weergave.**

- Zorg dat beide schermen zijn ingeschakeld.
- Tijdens POST heeft alleen het scherm die op de VGA-poort is aangesloten, weergave. De dubbele schermfunctie werkt alleen onder Windows.
- Als in uw computer een grafische kaart is geïnstalleerd, dien u te verzekeren dat de schermen op de uitvoerpoorten van de grafische kaart zijn aangesloten.
- Controleer of de instellingen voor meervoudige weergave juist zijn.

#### **? Mijn computer kan mijn USB-opslagapparaat niet te vinden.**

- De eerste keer dat u uw USB-opslagapparaat op uw computer aansluit, installeert Windows er automatisch een stuurprogramma voor. Wacht even en ga naar Mijn computer om te controleren of het USB-opslagapparaat is gedetecteerd.
- Sluit uw USB-opslagapparaat op een andere computer aan om te zien of het USBopslagapparaat beschadigd of defect is.

#### **? Ik wil wijzigingen aan de systeeminstellingen van mijn computer opslaan of ongedaan maken, zonder mijn persoonlijke bestanden of gegevens te beïnvloeden.**

#### **In Windows® 8.1:**

 U kunt de hersteloptie **Refresh everything without affecting your files (Alles vernieuwen zonder de bestanden te beïnvloeden)** van Windows® 8 gebruiken om uw wijzigingen aan de systeeminstellingen van de computer te herstellen of ongedaan te maken, zonder dat uw persoonlijke gegevens, zoals documenten of foto's, worden beïnvloed. Om deze hersteloptie te gebruiken, klikt u op **Settings (Instellingen) > PC Settings (Pc-instellingen) > Update and recovery (Update en herstel) > Recovery (Herstel) in de Emoticonbalk, selecteert u Refresh everything without affecting your files (Alles vernieuwen zonder de bestanden te beïnvloeden)** en klikt u op **Get Started (Aan de slag)**.

#### **? Het beeld op de HDTV is uitgerekt.**

 Het wordt door verschillende resoluties van uw scherm en uw HDTV veroorzaakt. Stel de schermresolutie aan zodat het bij uw HDTV past. Ga als volgt te werk om de schermresolutie te veranderen:

#### **In Windows® 8.1:**

 Doe één van het volgende om het instellingenscherm **Screen Resolution (Schermresolutie)** te openen.

Vanaf het startscherm

 a) Start het scherm All Apps (Alle apps) en koppel het bedieningspaneel aan het Windows® startscherm.

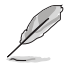

Raadpleeg **Een app vastzetten op het startscherm** in de sectie **Werken met Windows® apps.**

b) Klik vanaf het configuratiescherm op **Adjust screen resolution (Beeldschermresolutie)** aanpassen onder **Appearance and Personalization (Vormgeving en persoonlijke instellingen).**

Vanaf het scherm Bureaubladmodus

- a) Start de bureaubladmodus vanaf het startscherm.
- b) Klik met de rechtermuisknop op een willekeurige plaats op het scherm Bureaubladmodus. Wanneer het pop-upmenu verschijnt, klikt u op **Personalize (Personaliseren)> Display (Beeldscherm ) > Change display settings (Beeldscherminstellingen wijzigen)**.

#### **? Mijn luidsprekers produceren geen geluid.**

- Zorg dat u uw luidsprekers op de Poort lijn Uit (limoen) op het voor- of achterpaneel aansluit.
- Controleer of uw luidspreker op een elektrische bron is aangesloten en is ingeschakeld.
- Stel het volume van uw luidsprekers bij.
- Zorg dat het geluid van uw computersysteem niet is gedempt.
	- Als het is gedempt, wordt het volumepictogram als volgt weergegeven: **I**. Om het systeemgeluid in te schakelen, klikt u vanuit het Windowsnotificatiegebied op  $\|\cdot\|$  en daarna op  $\|\cdot\|$ .
	- Als het niet wordt gedempt, klikt u op en sleept u de schuifbalk om het volume bij te stellen.
- Sluit uw luidsprekers op een andere computer aan om te testen of de luidsprekers goed werken.

#### **? Het dvd-station kan geen disk lezen.**

- Controleer of de disk met het label opwaarts is geplaatst.
- Controleer of de disk in het midden van de la is geplaatst, vooral bij disks met een niet-standaard afmeting of vorm.
- Controleer of de disk is bekrast of beschadigd.

#### **? De uitwerpknop van het dvd-station reageert niet.**

- 1. Windows® 8.1: Beweeg uw muisaanwijzer over de linkerbenedenhoek van het Windows® -bureaublad en klik vervolgens met de rechtermuisknop op de miniatuur van het startscherm. Klik in het pop-upmenu op **File Explorer (Verkenner)** om het scherm **Computer** te openen.
- 2. Klik met de rechtermuisknop op en en klik daarna vanuit het menu op **Eject (Uitwerpen)**.

## **Voeding**

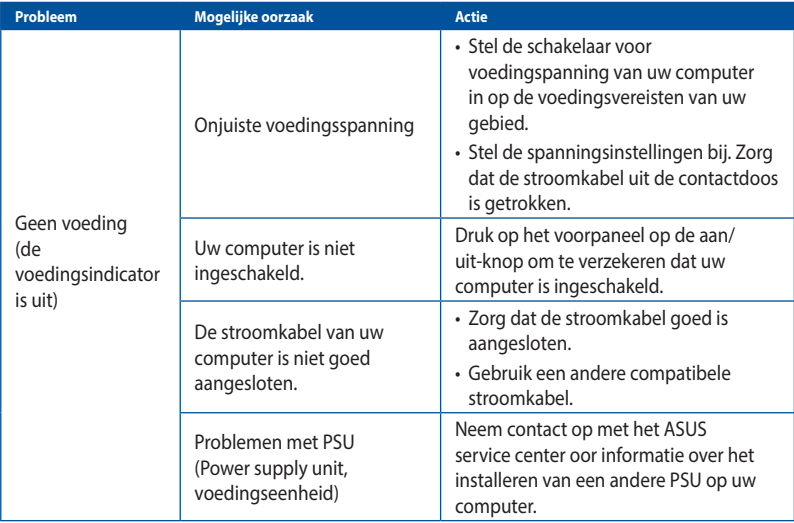

## **Scherm**

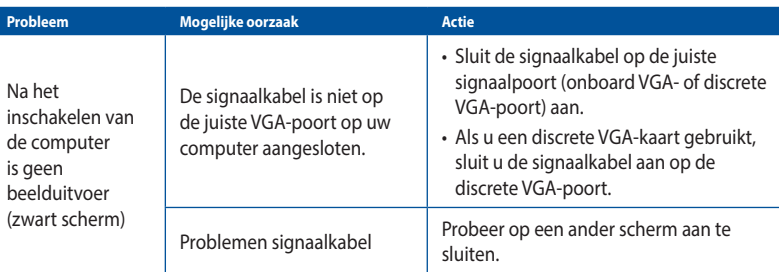

## **LAN**

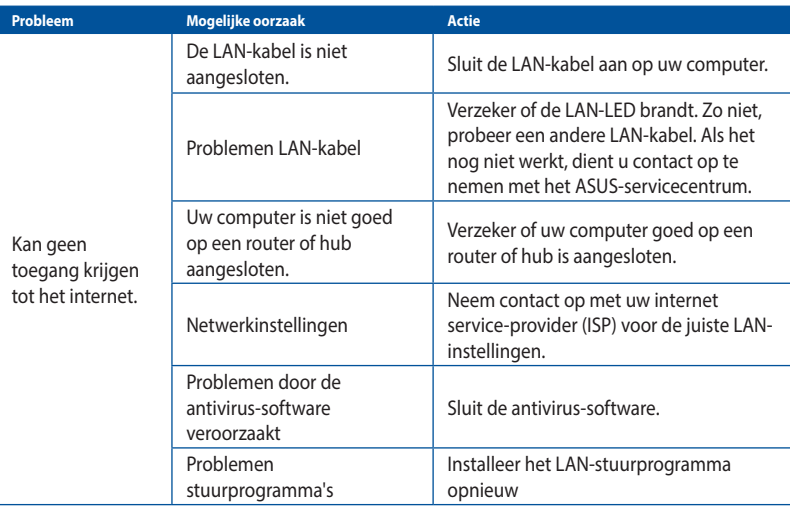

### **Audio**

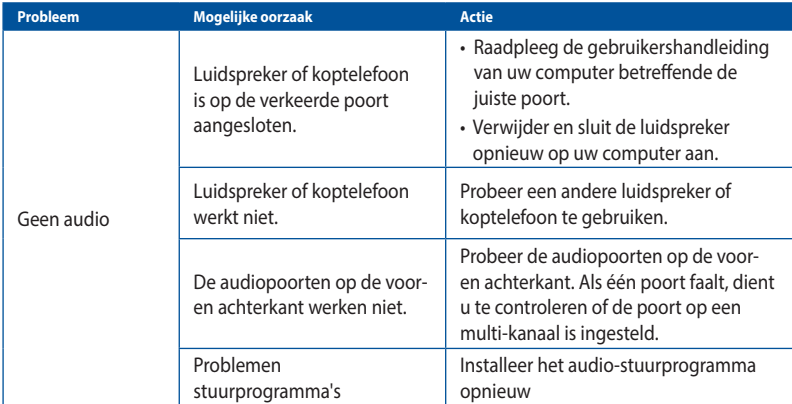

## **Systeem**

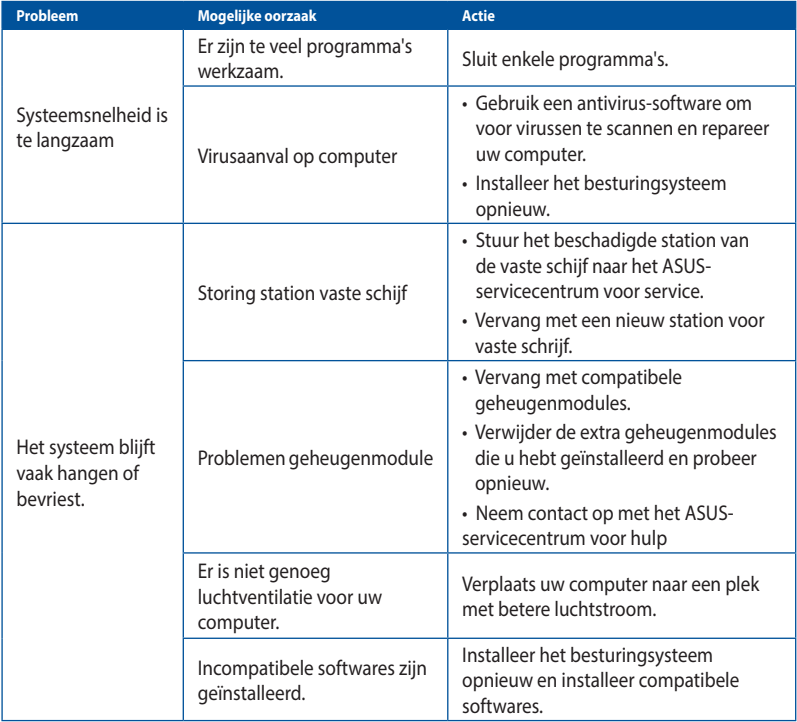

## **CPU**

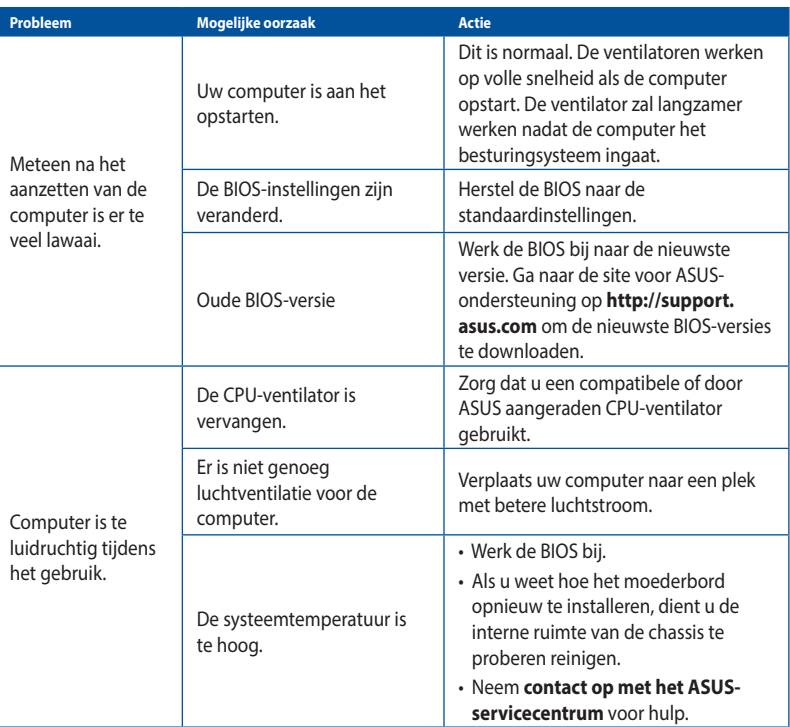

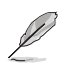

Als het probleem aanhoudt, dient u de garantiekaart van uw Desktop PC te raadplegen en contact op te nemen met het ASUS-servicecentrum. Ga naar de site voor ASUS-ondersteuning op **http://support.asus.com** voor informatie betreffende het servicecentrum.

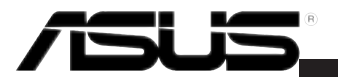

## **ASUS Desktop PC Windows 8.1 Gebruikershandleiding**

DU8607 Eerste editie Augustus 2013 Copyright © ASUSTeK Computer Inc. Alle rechten voorbehouden.

## **De eerste keer starten**

Als u de computer voor het eerst start, verschijnt een reeks schermen die u helpen bij het instellen van de basisinstellingen van Windows˚ 8.1.

Uw Deskktop PC de eerste keer starten:

- 1. Druk op de voedingsknop op uw Deskktop PC. Wacht een paar minuten totdat het opstartscherm verschijnt.
- 2. Kies in het instelscherm een taal om op uw Deskktop PC te gebruiken. Wanneer andere instellingen worden weergegeven, kunt u uw land of regio, app-taal, toetsenbordlay-out en tijdzone invoeren. Tik dan op **Next (Volgende)**.
- 3. Lees aandachtig de licentievoorwaarden en tik vervolgens op **I Accept (Ik ga akkoord).**
- 4. Volg de aanwijzingen op het scherm voor de configuratie van de volgende basisonderdelen:
	- • Personaliseren
	- **Verbinden**
	- Meld u aan bij uw
	- Uw account
- 5. Na het instellen van de basiselementen verschijnt de zelfstudie van Windows˚ 8.1. Bekijk deze om meer te leren over de mogelijkheden van Windows®8.1.

## **Windows® 8.1 vergrendelscherm**

Het vergrendelscherm van Windows" 8.1 kan verschijnen als uw Deskktop PC Windows" 8.1 start. Tik om door te gaan op het vergrendelscherm of druk op een toets op het toetsenbord van uw Deskktop PC.

## **De Windows® style-interface gebruiken**

De Windows®-gebruikersinterface (UI) is de weergave in tegels zoals deze wordt gebruikt in Windows® 8.1. Deze omvat ook de volgende functies die u kunt gebruiken terwijl u werkt op uw desktopcomputer.

#### **Startscherm**

The Startscherm appears after successfully signing in to your user account. It helps organize all the programs and applications you need in just one place.

U kunt op de Windows-toets  $\|\bullet\|$  drukken om het startscherm vanaf elke app te starten.

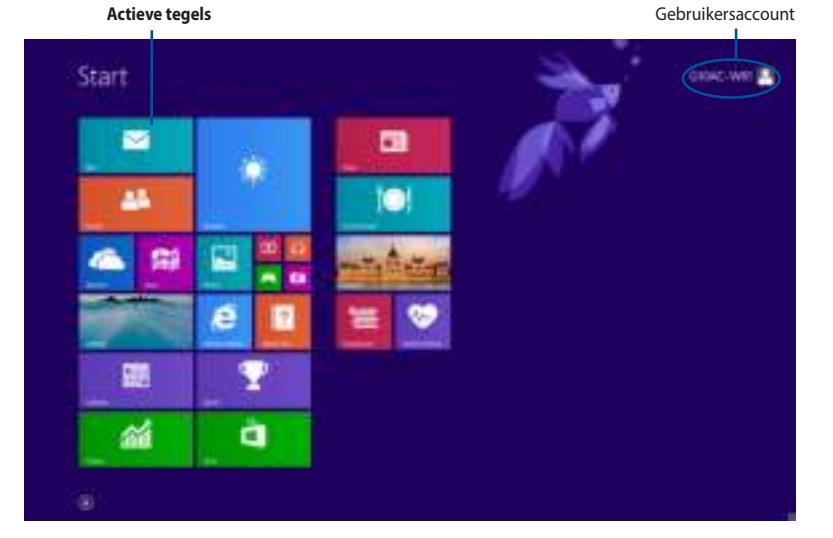

### **Windows® app**

Dit zijn apps die op het Startscherm zijn vastgezet en als tegels worden weergegeven voor gemakkelijke toegang.

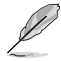

Voor sommige apps moet is zich aanmelden bij uw Microsoft-account voordat ze volledig worden gestart.

#### **Hotspots**

Via hotspots op het scherm kunt u programma's starten en de instellingen openen van uw desktopcomputer. e functies in deze hotspots kunnen worden geactiveerd via de muis.

#### **Hotspots op een gestarte app**

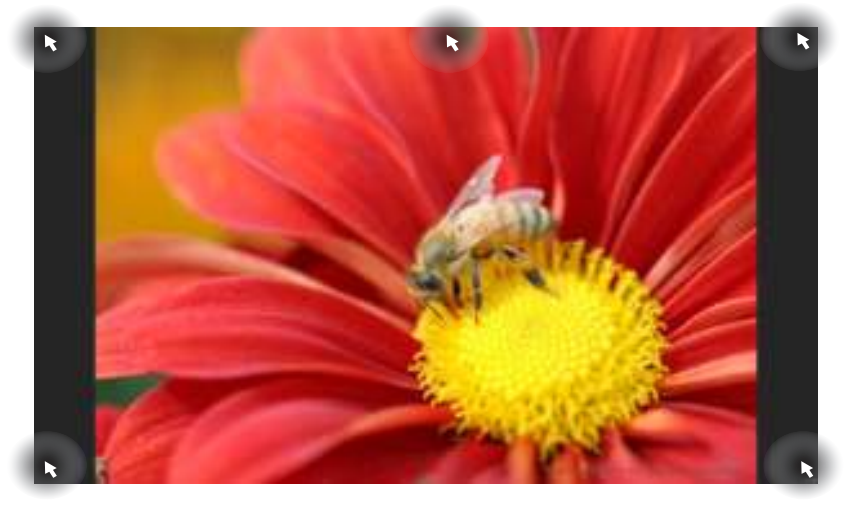

#### **Hotspots op een Startscherm**

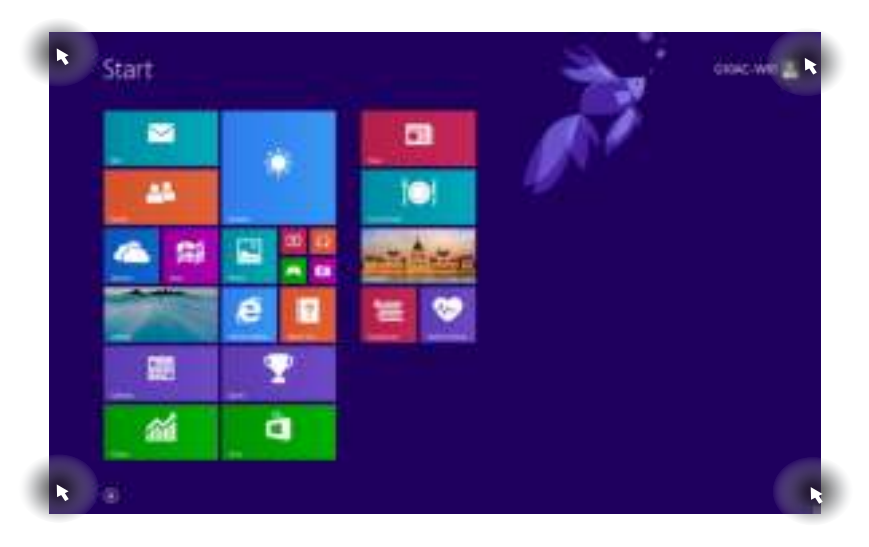

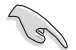

Raadpleeg de volgende pagina voor de functies van de hotspots.

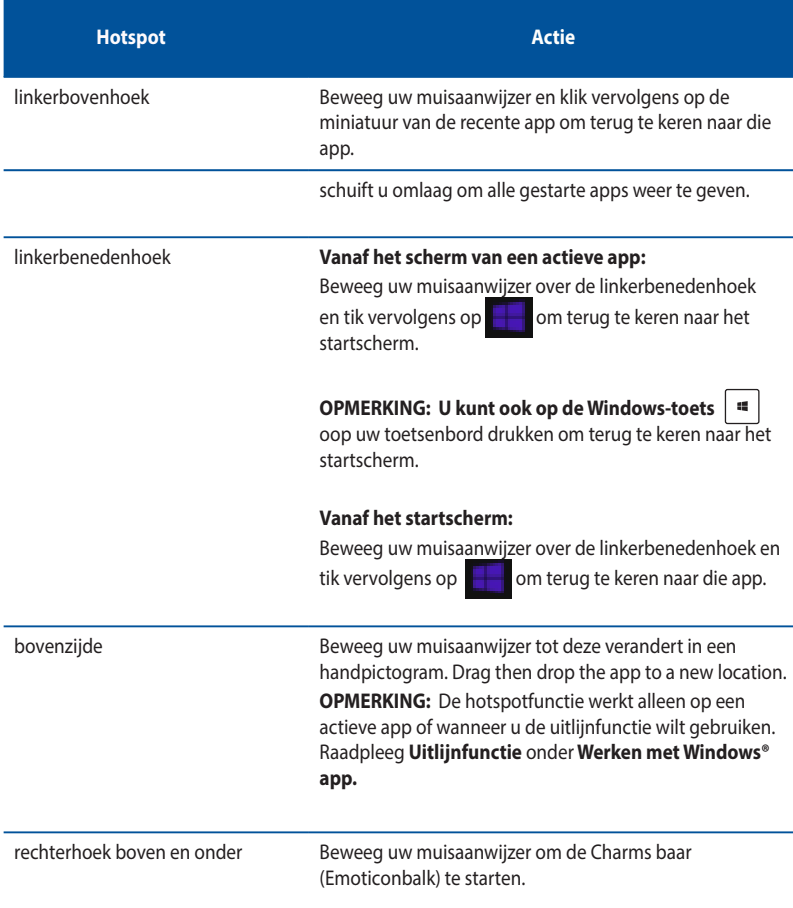

## **Werken met Windows® Apps**

Gebruik het toetsenbord of de muis van uw desktopcomputer om uw apps te starten en aan te passen.

#### **Launching apps**

- Plaats uw muisaanwijzer boven de app en klik vervolgens met de linkermuisknop of tik eenmaal om de app te starten.
- Druk tweemaal op de [tab] en gebruik vervolgens de pijltoetsen om te bladeren door de apps. Druk op [enter] om de door u gekozen app te starten.

#### **Toepassingen aanpassen**

U kunt de toepassingen verplaatsen, hun grootte aanpassen of ze loskoppelen van het startscherm met de volgende stappen.

Om een toepassing te verplaatsen, sleept u de toepassing naar een nieuwe locatie.

#### **De grootte van de apps wijzigen**

Klik met de rechtermuisknop op de app om de instellingsbalk te activeren en tik vervolgens op en selecteer een grootte voor de app-tegel.

#### **Apps loskoppelen**

Om een app los te koppelen van het startscherm, klikt u met de rechtermuisknop op de app om de instellingenbalk te activeren en klikt u vervolgens op **Unpin from Start (Loskoppelen van start).**

#### **Apps sluiten**

- Beweeg uw muisaanwijzer bovenaan in de gestarte app en wacht vervolgens tot de aanwijzer verandert in een handpictogram.
- Sleep de app naar de onderkant van het scherm om de toepassing te sluiten.
- Druk op het scherm met gestarte apps op [alt] + f4.

#### **Alle apps openen**

Vanaf het scherm All Apps (Alle apps) kunt u een instelling voor de app configureren of een app vastzetten op het startscherm of de taakbalk van de bureaubladmodus.

#### **Het scherm All Apps (Alle apps) starten**

- Klik op het startscherm op de knop  $\left(\begin{array}{c} \bullet \\ \bullet \end{array}\right)$
- • Druk vanaf het startscherm op <**Tab**> en druk vervolgens op <**Enter**>.

#### **Een app vastzetten op het startscherm**

- 1. Start het scherm All Apps (Alle apps).
- 2. Klik vanaf het scherm All Apps (Alle apps) op een app om de instellingenbalk weer te geven.
- 3. Klik op Pin to **Start (Vastzetten om te starten)** vanaf de instellingenbalk.

### **Charms bars (Emoticonbalk)**

De Charms baar (Emoticonbalk) is een werkbalk die aan de rechterzijde van uw scherm kan worden geactiveerd. Dit bestaat uit verschillende hulpmiddelen waarmee u toepassingen kunt delen en snel toegang kunt verlenen voor het aanpassen van de instellingen van uw desktopcomputer.

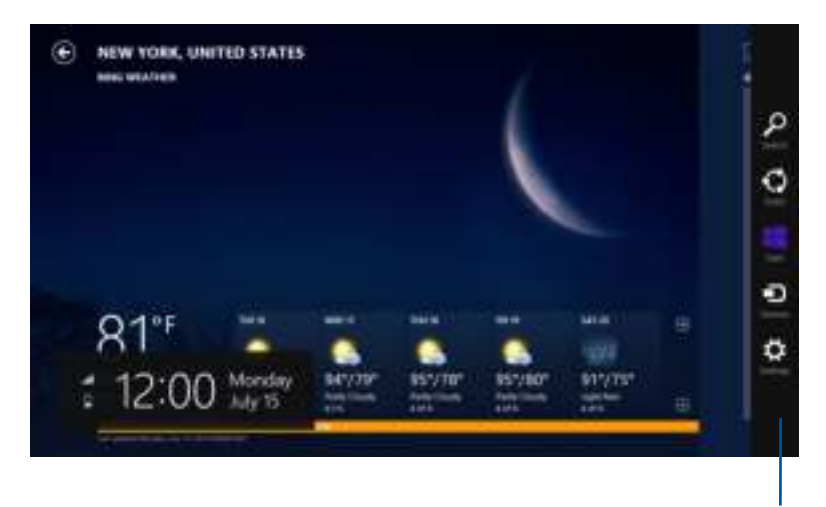

Charms Bar (Emoticonbalk)

#### **De Charms bar (Emoticonbalk) starte**

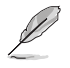

wanneer de Charms bar (Emoticonbalk) wordt opgeroepen, verschijnt deze aanvankelijk als een set witte pictogrammen. De bovenstaande afbeelding toont u hoe de emoticonbalk eruitziet nadat deze is geactiveerd.

Gebruik de muis of het toetsenbord van de desktopcomputer om de emoticonbalk te starten.

- Beweeg uw muisaanwijzer over de hoek rechts- of linksboven van het scherm.
- Druk op  $\left| \begin{array}{c} \blacksquare \\ \blacksquare \end{array} \right|$  + <C>.

## **In de Charms baar (Emoticonbalk)**

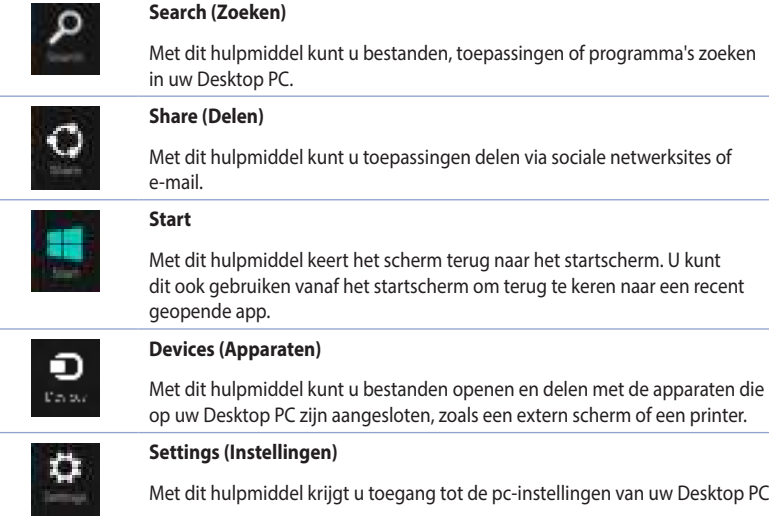

Met dit hulpmiddel krijgt u toegang tot de pc-instellingen van uw Desktop PC.

#### **Snap feature**

De functie Snap (Uitlijnen) toont twee apps naast elkaar, zodat u kunt werken of schakelen tussen apps.

Zorg er voor dat de schermresolutie van uw Desktop PC is ingesteld op 1366 x 768 pixels of hoger voordat u de Snap-functie gebruikt.

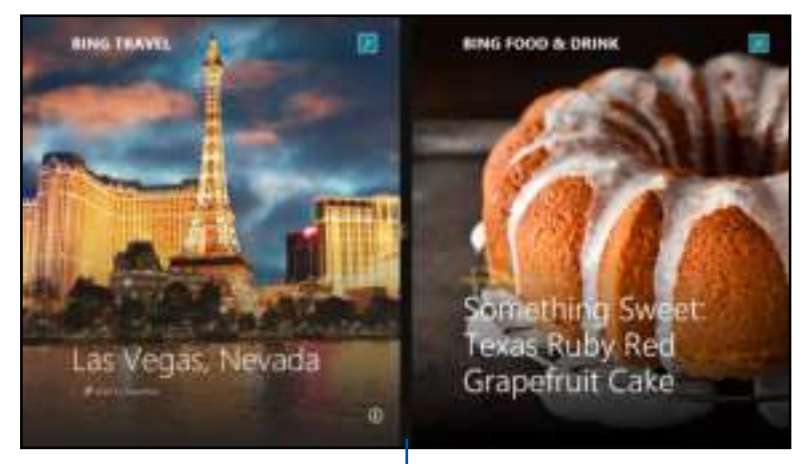

Snap bar (Balk Uitlijning)

### **Snap (Uitlijnen) gebruiken**

#### **Snap (Uitlijnen) gebruiken:**

1. Gebruik de muis of het toetsenbord van de desktopcomputer om Snap onscreen (Uitlijnen op het scherm) te activeren.

Uw muis gebruiken

- a) Klik op een app om deze te starten
- b) Beweeg de muisaanwijzer bovenaan op het scherm.
- c) Zodra de aanwijzer verandert in een handpictogram, sleept u de app naar rechts of links van het weergavevenster.

#### Uw toetsenbord gebruiken

Start een app en druk vervolgens op  $\|\cdot\|$  + <  $\rightarrow$  + linker- of rechtertoets om de eerste app aan de linker- of rechterzijde van het scherm te plaatsen.

## **Andere sneltoetsen**

Met uw toetsenbord kunt u ook de volgende sneltoetsen gebruiken om u te helpen uw toepassingen te starten en te navigeren in Windows®8.1.

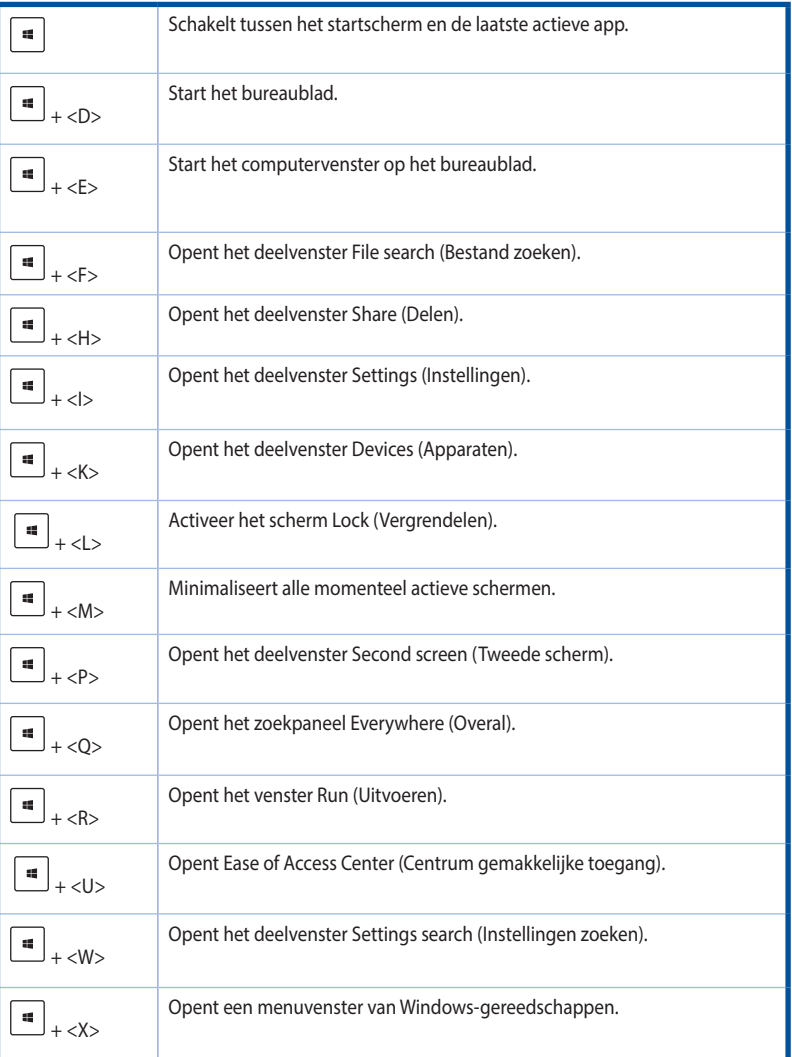

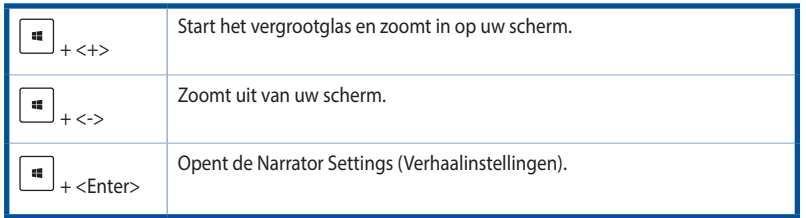

## **Uw desktopcomputer UITSCHAKELEN**

#### **Uw desktopcomputer UITSCHAKELEN:**

Voer een van de volgende bewerkingen uit om de desktopcomputer uit te schakelen:

- • Klik vanaf de emoticonbalk op **Settings (Instellingen) > Power (Voeding) > Shut down (Uitschakelen)** om normaal uit te schakelen.
- Klik op Power (Voeding) > Shutdown (Uitschakelen) vanaf het aanmeldingsscherm
- Als uw desktopcomputer niet reageert, houdt u de voedingsknop minstens vier (4) seconden ingedrukt tot de desktopcomputer wordt uitgeschakeld.

## **Uw desktopcomputer in de slaapstand zetten**

Druk eenmaal op de voedingsknop om uw desktopcomputer in de slaapstand te zetten.

BIOS (Basic Input and Output System) slaat de hardware-instellingen van het systeem op die nodig zijn voor het opstarten van het systeem op de desktopcomputer.

In normale omstandigheden, zijn de standaard BIOS-instellingen van toepassing op de meeste situaties om optimale prestaties te garanderen. Wijzig de standaard BIOS-instellingen niet, behalve in de volgende omstandigheden:

- Tijdens het opstarten van het systeem verschijnt een foutbericht op het scherm waarin wordt gevraagd de BIOS Setup uit te voeren.
- U hebt een nieuwe systeemcomponent geïnstalleerd die verdere BIOS-instellingen of update vereist.

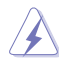

Ongeschikte BIOS-instellngen kunnen leiden tot instabiliteit of opstartfouten. Wij raden u sterk aan de BIOS-instellingen alleen te wijzigen met de hulp van bevoegd onderhoudspersoneel.

## **De BIOS snel openen**

De opstarttijd van Windows" 8.1 is relatief snel. Daarom hebben we de volgende drie manieren ontwikkeld om snel toegang te krijgen tot de BIOS:

- Houd de voedingsknop op uw desktopcomputer minstens vier seconden ingedrukt om uw desktopcomputer uit te schakelen. Druk vervolgens opnieuw op de voedingsknop om uw desktopcomputer opnieuw in te schakelen en druk op <Del> tijdens POST.
- Wanneer uw desktopcomputer is uitgeschakeld, koppelt u de voedingskabel los van de voedingsaansluiting van de desktopcomputer. Sluit de voedingskabel opnieuw aan en druk op de voedingsknop om uw desktopcomputer in te schakelen. Druk op <Del> tijdens POST.

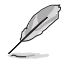

POST (Power-On Self Test) staat voor een reeks via software beheerde diagnostische tests die worden uitgevoerd wanneer u de desktopcomputer inschakelt.

## **Uw systeem herstellen**

#### **Uw pc opnieuw instellen**

Met de optie Reset vour PC (Uw pc opnieuw instellen) herstelt u de standaard fabrieksinstellingen van de pc.

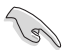

Maak een back-up van al uw gegevens voordat u deze optie gebruikt.

#### **Uw pc opnieuw instellen:**

- 1. Druk tijdens het opstarten op **<F9>**.
- 2. Klik vanaf het scherm op **Troubleshoot (Probleemoplossing)**.
- 3. Selecteer **Reset your PC (Uw pc opnieuw instellen)**.
- 4. Klik op **Next (Volgende)**.
- 5. Selecteer **Only the drive where the Windows is installed (Alleen het station waarop Windows is geïnstalleerd)**.
- 6. Selecteer **Just remove my files (Alleen mijn bestanden verwijderen)**.
- 7. Klik op **Reset (Opnieuw instellen)**.

#### **Herstellen vanaf een systeemimage-bestand**

U kunt een USB-herstelschijf maken en deze gebruiken om de instellingen van uw pc te herstellen.

#### **Een USB-herstelschijf maken**

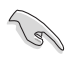

Het USB-opslagapparaat moet minstens 16 GB beschikbare ruimte hebben.

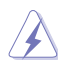

Alle bestanden op uw USB-opslagapparaat worden permanent verwijderd tijdens het proces. Zorg dat u een back-up maakt van alle belangrijke gegevens voordat u doorgaat.

#### **Een USB-herstelschijf maken:**

1. Start het configuratiescherm vanaf het scherm All Apps (Alle apps).

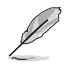

Meer details vindt u onder Het scherm **All Apps (Alle apps)** starten onder Werken met **Windows® app**

2. Klik onder Systeem en beveiliging in het Configuratiescherm op **Find and fix problems (Problemen detecteren en oplossen)**.

- 3. Klik op **Recovery (Herstel) > Create a recovery drive (Een herstelschijf maken).**
- 4. Klik op **Copy the recovery partition from the PC to the recovery drive (De herstelpartitie van de pc kopiëren naar het herstelstation)** en klik dan op **Next (Volgende).**
- 5. Selecteer het USB-opslagapparaat waarop u de herstelbestanden wilt kopiëren.
- 6. Klik op **Next (Volgende).**

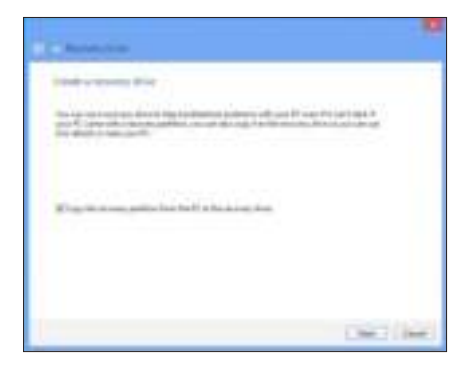

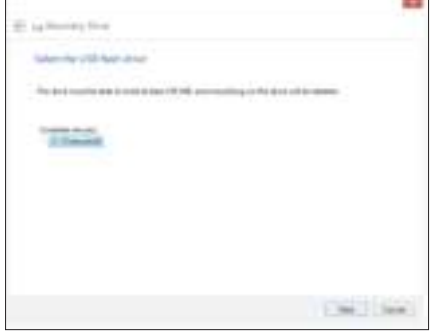

- 7. Klik op **Create (Maken)**. Wacht tot het proces is voltooid
- 8. Klik op **Finish (Voltooien**) wanneer het proces is voltooid.

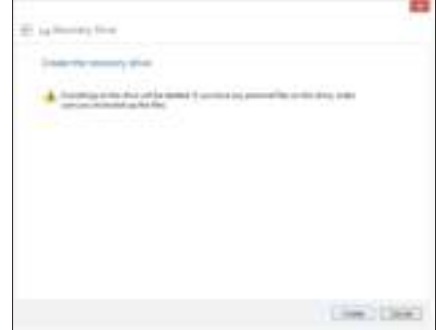

#### **Alles verwijderen en Windows opnieuw installeren**

Het herstel van uw pc naar de originele fabrieksinstellingen kan worden uitgevoerd met de optie Remove everything and reinstall (Alles verwijderen en opnieuw installeren) in PC Settings (Pcinstellingen).

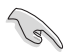

Maak een back-up van al uw gegevens voordat u deze optie gebruikt.

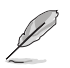

Het voltooien van dit proces kan enige tijd in beslag nemen.

- 1. Start de Charms **baar (Emoticonbalk)**.
- 2. Klik op **Settings (Instellingen) > PC Settings (Pc-instellingen) > Update and recovery (Update en herstel) > Recovery (Herstel).**
- 3. Schuif omlaag om de optie Remove everything and reinstall Windows (Alles verwijderen en Windows opnieuw installeren) weer te geven. Klik onder deze optie op Get Started (Aan de slag).

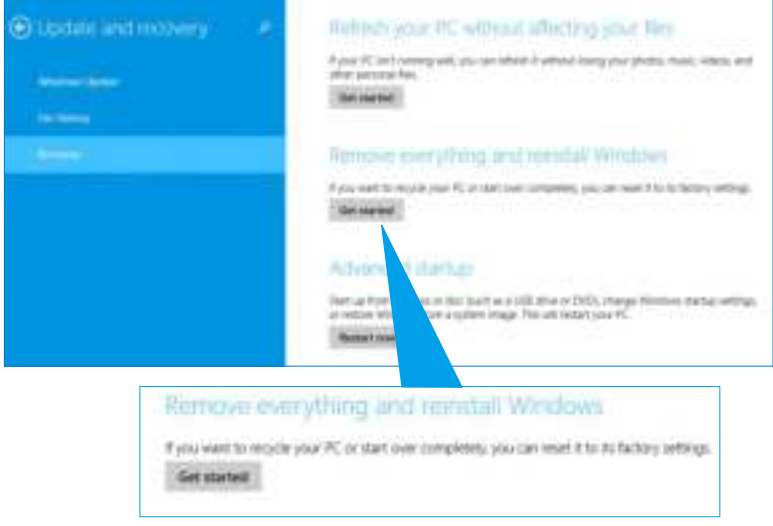

4. Volg de instructies op het scherm om het proces voor het opnieuw installeren en instellen te voltooien.

## **ASUS contact informatie**

## **ASUSTeK COMPUTER INC.**

15 Li-Te Road, Peitou, Taipei, Taiwan 11259 Telefoon +886-2-2894-3447<br>Fax +886-2-2890-7798 Fax +886-2-2890-7798 E-mail<br>Web site<br>Web site<br>Web site www.asus.com.tw

#### **Technisch Ondersteuning**

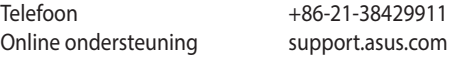

### **ASUS COMPUTER INTERNATIONAL (America)**

Adres 800 Corporate Way, Fremont, CA 94539, USA<br>
Telefoon +1-510-739-3777 Telefoon +1-510-739-3777<br>Fax +1-510-608-455  $+1-510-608-4555$ Web site usa.asus.com

#### **Technisch Ondersteuning**

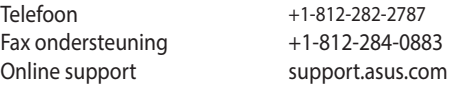

## **ASUS COMPUTER GmbH (Duitsland and Oostenrijk)**

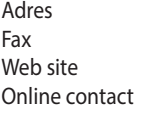

Harkort Str. 21-23, D-40880 Ratingen, Germany Fax +49-2102-959931 asus.com/de eu-rma.asus.com/sales

#### **Technisch Ondersteuning**

Telefoon (bestanddeel) +49-2102-5789555 Telefoon Duitsland (Notebook/Eee/LCD) +49-2102-5789557 Telefoon Oostenrijk (Notebook/Eee/LCD) +43-820-240513 Fax ondersteuning +49-2102-959911 Online ondersteuning and the support.asus.com